**IBM DB2 Content Manager OnDemand**

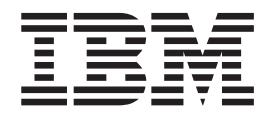

ユーザーズ・ガイド

**IBM DB2 Content Manager OnDemand**

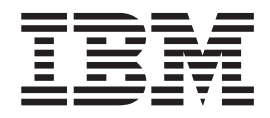

ユーザーズ・ガイド

本書の情報およびそれによってサポートされる製品を使用する前に、 53 [ページの『特記事項』に](#page-64-0)記載する一般情報をお読み ください。

本書は、SC88-8839-02 の改訂版です。

ご注意

本書の内容は、新版で特に指示がない限り、IBM DB2 Content Manager OnDemand for z/OS and OS/390 バージョン 7 リリース 1 (プロダクト番号 5655-H39)、IBM DB2 Content Manager OnDemand for Multiplatforms バージョン 7 リリース 1 モディフィケーション 1 (プロダクト番号 5697-G34)、および IBM DB2 Content Manager OnDemand for iSeries Common Server バージョン 5 (プロダクト番号 5722-RD1) およびそれ以降のすべてのリリースおよびモディ フィケーションに適用されます。

本マニュアルに関するご意見やご感想は、次の URL からお送りください。今後の参考にさせていただきます。

http://www.ibm.com/jp/manuals/main/mail.html

なお、日本 IBM 発行のマニュアルはインターネット経由でもご購入いただけます。詳しくは

http://www.ibm.com/jp/manuals/ の「ご注文について」をご覧ください。

(URL は、変更になる場合があります)

お客様の環境によっては、資料中の円記号がバックスラッシュと表示されたり、バックスラッシュが円記号と表示さ れたりする場合があります。

 原 典: SC27–0836–03 IBM DB2 Content Manager OnDemand User's Guide

発 行: 日本アイ・ビー・エム株式会社

担 当: ナショナル・ランゲージ・サポート

第1刷 2003.12

この文書では、平成明朝体™W3、平成明朝体™W9、平成角ゴシック体™W3、平成角ゴシック体™W5、および平成角 ゴシック体™W7を使用しています。この(書体\*)は、(財)日本規格協会と使用契約を締結し使用しているものです。 フォントとして無断複製することは禁止されています。

注∗ 平成明朝体™W3、平成明朝体™W9、平成角ゴシック体™W3、 平成角ゴシック体™W5、平成角ゴシック体™W7

**© Copyright International Business Machines Corporation 1997, 2004. All rights reserved.**

© Copyright IBM Japan 2003

# 目次

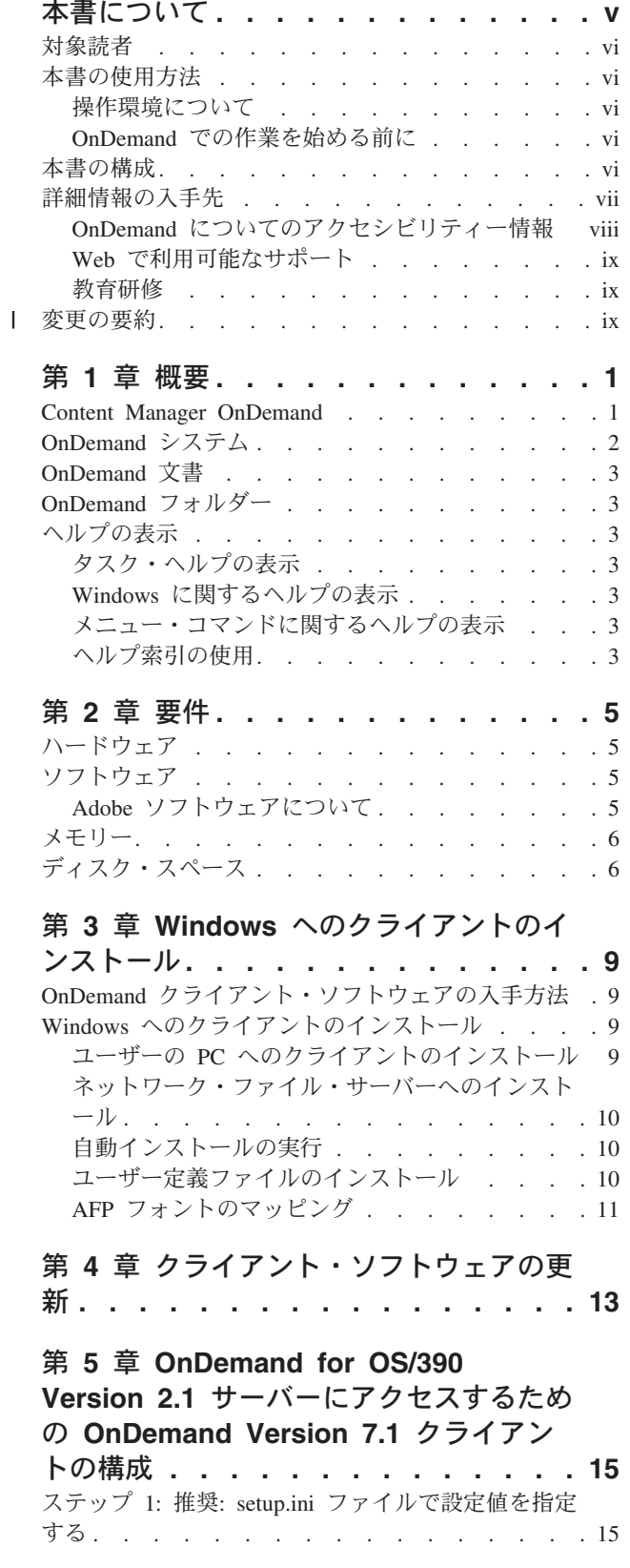

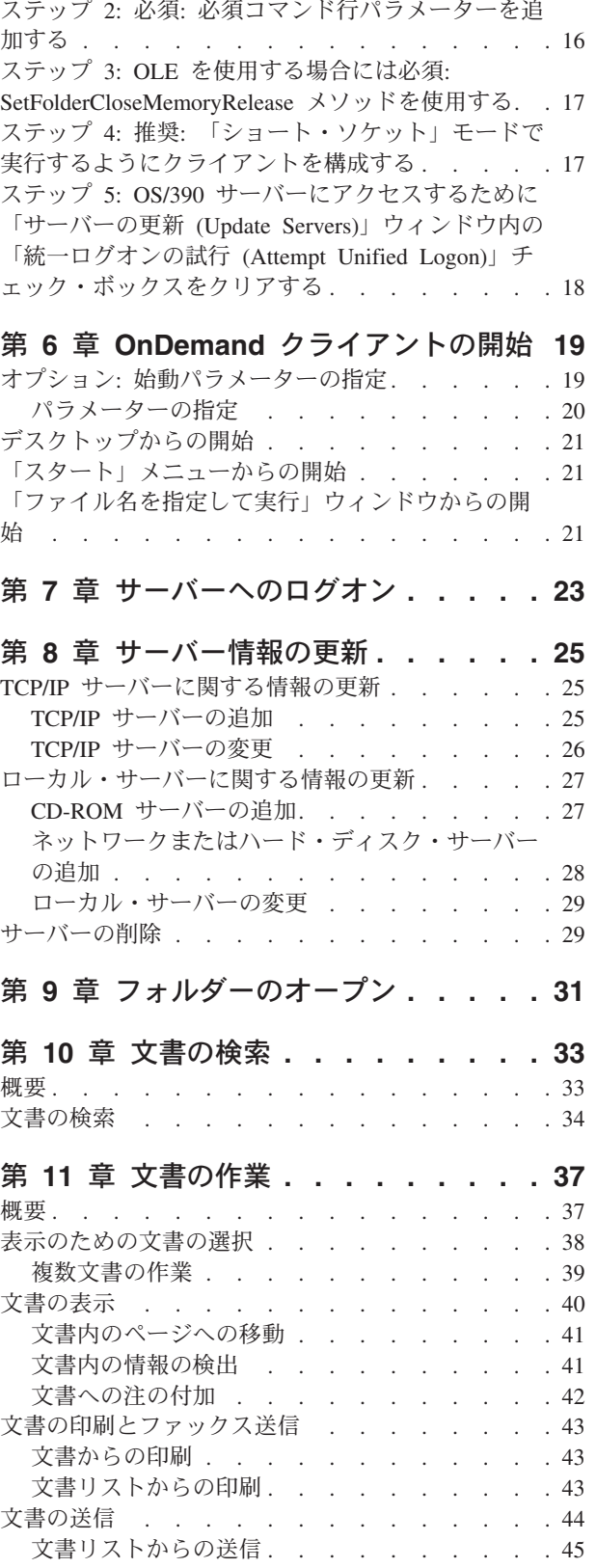

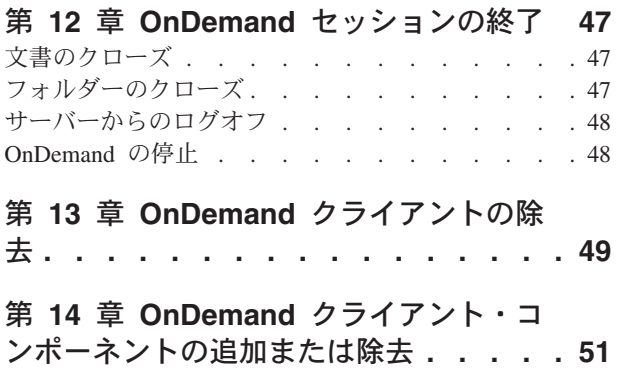

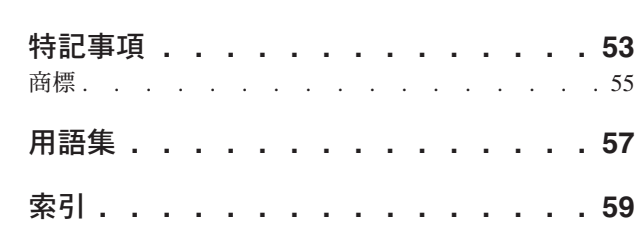

## <span id="page-6-0"></span>本書について

IBM® DB2® Content Manager OnDemand (OnDemand) クライアントをお買い上げい ただきありがとうございます。このクライアントを使用して、OnDemand サーバー に対するアクセス、および文書<sup>1</sup> の検索、取り出し、表示、および印刷 (およびその 他の多数の処理) を行うことができます。

本書は OnDemand クライアントの開始方法、クライアントを使用した文書の検索方 法、また文書に関連するその他の基本タスクの実施方法について説明します。

本書は、Windows® 2000、Windows XP、または Windows Server 2003 のもとで稼 働する OnDemand クライアント・プログラムについて説明します。どのクライアン ト・プログラムを使用した場合にも、以下の基本作業を行うことができます。

- クライアントへのログオン
- v フォルダーのオープン
- v 文書の検索
- 文書のリトリーブ
- v 文書の表示
- v 文書の印刷

どの Windows プラットフォームでも、基本作業は同じ方法で行うことができま す。例えば、Windows 2000 クライアントでのフォルダーのオープンは、Windows® XP クライアントの場合と同じ方法で行います。クライアント・プログラムの外観は 少し異なる場合もあります。ご使用のシステムのクライアント・プログラムの外観 と若干異なる場合があります。

重要**:** *Windows* クライアント という用語は、Windows 2000、Windows XP、および Windows Server 2003 で稼動する OnDemand クライアント・プログラムを指しま す。*OnDemand* サーバー という用語は、次のプラットフォームの OnDemand を稼 動しているシステムのことを指します。

- OnDemand for iSeries™ バージョン 5
- OnDemand for Multiplatforms バージョン 7.1.1
- OnDemand for  $z/OS^{\circledcirc}$  and  $OS/390^{\circledcirc}$  バージョン 7.1
- OnDemand for OS/390 バージョン 2.1

<sup>1.</sup> 本書においては、文書 という用語は、ステートメント、ポリシー、あるいはその他の論理グループ・ページなどの、入力ファイルの セグメントを意味します。レポート は、OnDemand 内に保管される入力ファイルです。OnDemand では、10,000 ページの電話料請 求書も 2 ページの Lotus WordPro ファイルもどちらもレポートです。しかし一部のシステムでは、文書とレポートは同一のものを 指す場合があります。

#### <span id="page-7-0"></span>対象読者

本書は、OnDemand を使用して文書の検索、取り出し、表示を行うユーザーを主な 対象としています。本書は、OnDemand クライアントの基本機能を紹介します。本 書に記載されている作業に関する詳細については、クライアントの使用時にオンラ イン・ヘルプを参照してください。オンライン・ヘルプには、クライアントで行う ことのできるその他の事項に関する詳細も含まれています。

### 本書の使用方法

本書では、OnDemand クライアントの基本機能を紹介します。このクライアントを 使用するためには、ご使用のパス制御 (PC) がネットワークを介して OnDemand サ ーバーと通信できなければなりません。ユーザーが必要な文書を保管するサーバー については、OnDemand 管理者にお問い合わせください。OnDemand 管理者は、ユ ーザーの操作環境が正しいかどうかを検証し、OnDemand を使用する上で必要なそ の他の情報を確認してくれます。

#### 操作環境について

本書では、Windows クライアントについて説明します。

OnDemand を最大限に活用するためには、最初に、使用するシステムをよく知って おく必要があります。本書は、ユーザーがシステム環境を十分理解していることを 前提とし、それらのシステム固有の用語を使用します。ご使用のシステムに関して は、ご使用のシステムの資料およびオンライン・ヘルプを参照してください。

#### **OnDemand** での作業を始める前に

クライアントを開始し、文書の作業を開始する前に、以下のことを行うことをお勧 めします。

- v ご使用のシステムを十分理解し、ポインティング・デバイスの使用法に慣れる。
- v OnDemand のワークスペースを理解する。OnDemand を開始すると、メイン・ウ ィンドウが表示されます。メイン・ウィンドウで、フォルダーのオープン、文書 の検索、および文書の処理を行います。
- v OnDemand に関連する用語については、 57 [ページの『用語集』を](#page-68-0)参照してくださ い。
- v OnDemand クライアント・プログラムのインストール。ハードウェアおよびソフ トウェア要件ならびにクライアントのインストールの詳細については、 5 [ページ](#page-16-0) の『第 2 [章 要件』を](#page-16-0)参照してください。
- v OnDemand サーバーの名前、および OnDemand のユーザー ID とパスワードの 確認。
- v ユーザーが必要とする文書が含まれているフォルダーの名前の確認。
- v OnDemand プログラムの開始にとって最適な方法の判別。詳細については、 19 [ペ](#page-30-0) ージの『第 6 章 OnDemand [クライアントの開始』を](#page-30-0)参照してください。

### 本書の構成

本書には以下の各セクションが含まれています。

- <span id="page-8-0"></span>v 5 [ページの『第](#page-16-0) 2 章 要件』では、OnDemand クライアントについてのハードウ ェア、ソフトウェア、メモリー、ディスク・スペースの所要量、およびクライア ントのインストール方法について説明します。
- v 19 ページの『オプション: [始動パラメーターの指定』で](#page-30-0)は、クライアントの開始 時に指定できるパラメーターを示します。
- v 25 ページの『第 8 [章 サーバー情報の更新』で](#page-36-0)は、クライアントに対してサーバ ーを識別する方法を説明します。

#### 詳細情報の入手先

製品パッケージには、システムの計画、インストール、管理、および使用に際して 役立つ情報がすべて含まれています。製品資料は、すべて PDF の形式で提供され ます。使用しているオペレーティング・システム用の Adobe Acrobat Reader を使用 して、PDF ファイルをオンラインで表示することができます。Acrobat Reader をま だインストールしていない場合、Acrobat Reader は、Adobe Web サイト www.adobe.com からダウンロードできます。

製品資料は、OnDemand Web サイト (www.ibm.com/software/data/ondemand/) から表 示できます。また、IBM Publication Ordering System (www.ibm.com/shop/publications/order) からも入手できます。

次の表は、プラットフォームごとの OnDemand 資料の一覧です。

| 資料名                                                                                                    | 資料番号      |
|----------------------------------------------------------------------------------------------------|-----------|
| 構成ガイド                                                                                                  | GC88-9075 |
| アドミニストレーション・ガイド                                                                                        | SC88-9080 |
| 索引付けリファレンス                                                                                             | SC88-9076 |
| Web Enablement Kit インストールおよび構成<br>ガイド                                                                  | SC88-9077 |
| OnDemand Distribution Facility $\{\nabla \times \mathcal{K} \rightarrow \mathcal{K}\}\$<br>とリファレンス・ガイド | SC88-9078 |
| メッセージとコード                                                                                              | SC88-9781 |
| 紹介および計画ガイド                                                                                             | GC88-9079 |
| ユーザーズ・ガイド                                                                                              | SC88-8839 |
| Windows クライアント・カスタマイズ・ガイ<br>$\mathcal{F}$                                                              | SC88-8840 |
| マイグレーション・ガイド                                                                                           | LY88-8506 |
| $\cdots$                                                                                               |           |

表 *1. IBM DB2 Content Manager OnDemand for z/OS and OS/390*、バージョン *7* の資料

注**:** 「*IBM DB2 Content Manager OnDemand for z/OS:* マイグレーション・ガイド」は、ラ イセンス出版物です。この資料は、OnDemand for OS/390 バージョン 2.1 から OnDemand for z/OS and OS/390、バージョン 7.1 へマイグレーションされるお客様のみが入手可能で す。この資料の入手方法については、お客様の IBM 担当員にお問い合わせください。

「*IBM DB2 Content Manager OnDemand for z/OS:* 紹介および計画ガイド」には、 OnDemand ライブラリーの用語集が入っています。「*IBM DB2 Content Manager OnDemand:* ユーザーズ・ガイド」には、OnDemand の管理者ではなく、ユーザー向 けに選択された小さな用語集が入っています。「*IBM DB2 Content Manager*

<span id="page-9-0"></span>*OnDemand for z/OS: OnDemand Distribution Facility* インストールとリファレンス・ ガイド」には、特に OnDemand Distribution Facility に関する用語集が含まれていま す。

表 *2. IBM DB2 Content Manager OnDemand for Multiplatforms*、バージョン *7.1.1* の資料

| 資料名                                          | 資料番号      |
|----------------------------------------------|-----------|
| インストールと構成ガイド                                 | GC88-9826 |
| 管理ガイド                                        | SC88-8843 |
| 索引付けリファレンス                                   | SC88-8844 |
| Web Enablement Kit インプリメンテーショ<br>ン・ガイド       | SC88-8789 |
| Report Distribution: インストール、使用、お<br>よびリファレンス | SC88-9892 |
| メッセージとコード                                    | SC88-9781 |
| 紹介と計画ガイド                                     | GC88-9200 |
| ユーザーズ・ガイド                                    | SC88-8839 |
| Windows クライアント・カスタマイズ・ガイ<br>$\mathcal{F}$    | SC88-8840 |

「*IBM DB2 Content Manager OnDemand for Multiplatforms:* 紹介と計画ガイド」に は、OnDemand ライブラリーの用語集が入っています。「*IBM DB2 Content Manager OnDemand:* ユーザーズ・ガイド」には、OnDemand の管理者ではなく、ユ ーザー向けに選択された小さな用語集が入っています。「*IBM DB2 Content Manager OnDemand for Multiplatforms: Report Distribution* インストール、使用、お よびリファレンス」には、特に OnDemand Report Distribution 機能に関する用語集 が含まれています。

表 *3. IBM DB2 Content Manager OnDemand for iSeries Common Server*、バージョン *5* の資 料

| 資料名                                         | 資料番号      |
|---------------------------------------------|-----------|
| 導入の手引き                                      | SD88-5070 |
| Common Server 管理ガイド                         | SC88-4011 |
| 管理の手引き                                      | SD88-5029 |
| Common Server 索引付けリファレンス                    | SC88-4010 |
| Common Server Web Enablement Kit $\Delta Z$ | SC88-4013 |
| トールおよび構成ガイド                                 |           |
| メッセージとコード                                   | SC88-9781 |
| Common Server 計画とインストール                     | SC88-4008 |
| ユーザーズ・ガイド                                   | SC88-8839 |
| Windows クライアント・カスタマイズ・ガイ                    | SC88-8840 |
| $\mathcal{F}$                               |           |

### **OnDemand** についてのアクセシビリティー情報

この製品でサポートされるアクセシビリティー機能の完全な情報は、ご使用の OnDemand の「管理ガイド」を参照してください。

## <span id="page-10-0"></span>**Web** で利用可能なサポート

IBM では、更新済みの製品情報をオンラインで提供しています。 www.ibm.com/software/data/ondemand/ から「Support」リンクをたどると、よく尋ね られる質問、ヒント、および技術的な注記があります。

### 教育研修

IBM では、OnDemand 管理者向けにいくつかのクラスを用意しています。 www.ibm.com/software/data/ondemand/ から「Training and certification」リンクをたど ると、コースの説明と価格があります。

## 変更の要約 |

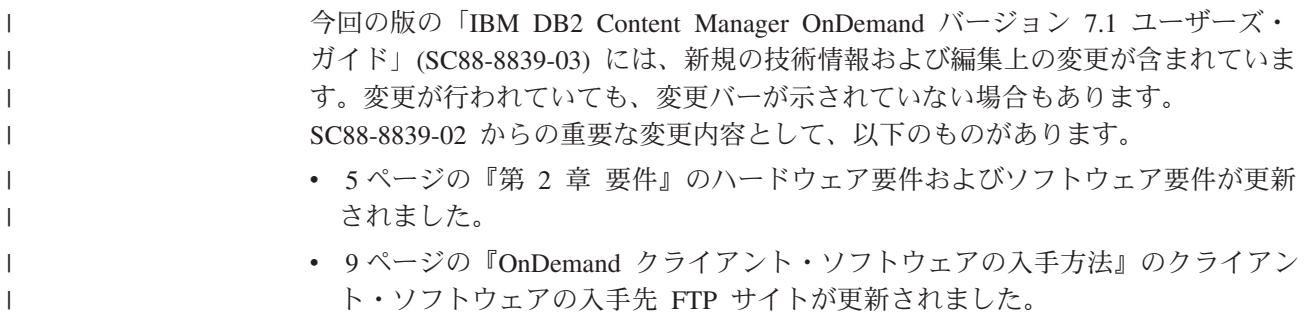

## <span id="page-12-0"></span>第 **1** 章 概要

#### **Content Manager OnDemand**

OnDemand をお買い上げいただきありがとうございます。この製品は、情報管理の 支援を目的として設計されたシステムです。 OnDemand は文書の電子アーカイブを 管理し、文書を検索し、取り出します。 OnDemand クライアント・プログラムを使 用すると、文書の表示や、文書のコピーの送信、ファックス送信、および印刷を行 うことができ、また、文書に電子的な注釈を付けることができます。

OnDemand は、ハードコピーやマイクロフィッシュの置換作業や情報への迅速なア クセスを必要とする、プロセスおよび組織のために役立ちます。OnDemand システ ムは、小規模なオフィス環境でも、何百というシステム・ユーザーを有する大企業 のインストール・システムでも利用できます。OnDemand をインストールすると、 システムに格納されている情報にすばやくアクセスできるようになるため、ほとん どの業務における生産性と顧客サービスを飛躍的に向上させることができます。

OnDemand は、アプリケーション・プログラムの印刷出力を処理し、データから索 引フィールドを抽出し、その索引情報をリレーショナル・データベースに保管し、 データの 1 つまたは複数のコピーをシステムに保管します。 OnDemand が索引情 報を保管するリレーショナル・データベースの一例として、IBM DB2 Universal Database™ (DB2) があります。OnDemand があれば、新規に作成し、頻繁にアクセ スする文書を高速ディスク装置のボリュームにアーカイブできます。また、経過日 数にしたがって、文書を別の種類のストレージ・ボリュームに自動的にマイグレー ションすることもできます。

OnDemand には以下の機能が備わっています。

- リソース、索引、注釈の管理を含む AFP™ (Advanced Function Presentation™) の 諸機能を完全に統合しています。
- v PC、OnDemand サーバー、またはネットワーク上の別のサーバーに接続されてい る装置上での、文書の高精度な再印刷やファックス送信をサポートします。
- アプリケーション・プログラムによって作成されたデータを、オンラインの電子 情報アーカイブおよび検索システムに統合します。
- 組織内で作成されたすべてのレポートに制御された方法で確実にアクセスできる ようにします。
- v 必要なときに必要なデータを取り出します。
- v サムネール、ブックマーク、注釈、ショートカットなどの機能を備えた直観的な 標準クライアントを提供します。

管理者は、OnDemand を使用して次のタスクを完了することができます。

- v OnDemand サーバーの管理。
- v ユーザーに対する OnDemand サーバーとシステムに保管されたデータへのアクセ スの許可。
- v データベースとデータ・ストレージのバックアップ。

<span id="page-13-0"></span>これらの機能によって、OnDemand は迅速な顧客サービスを提供するのに必要なレ ポートの特定のページをただちに取り出せるように機能します。

従来のデータ・アーカイブ・システムやデータ検索システムより優れた特徴とし て、OnDemand には次のような機能があります。

- v レポート全体を処理せずに、レポートの必要なページを取り出す機能
- v レポートを厳密に指定せずにデータを簡単に見つける機能
- レポート内から選択したデータを表示する機能

OnDemand には、ユーザー用に顧客処理の効率を上げる情報管理ツールが備えられ ています。

#### **OnDemand** システム

OnDemand システムには以下のコンポーネントが含まれます。

- v ネットワークを介して通信するクライアント・プログラムおよびサーバー・プロ グラム
- 中央データベースペマベース・マネージャー・プログラム
- v システムに保管されているレポートを収容する各種のストレージ・デバイスをサ ポートするストレージ・マネージャー

クライアント・プログラムは、OnDemand に保管されている文書にアクセスするた めのユーザー側の入り口です。クライアント・プログラムから次のタスクを完了す ることができます。

- v クエリーの組み立てと文書の検索。
- OnDemand からのアイテムの検索。
- v 文書のコピーの表示、印刷、ファックス送信。
- v 文書に電子的な注を付加。

OnDemand サーバーは、制御情報や索引データを管理します。レポート、リソー ス、文書の保管と取り出しを行い、OnDemand クライアント・プログラムからの照 会要求を処理します。OnDemand サーバーは、システムのユーザーと、システムに 保管されているレポートに関する情報のデータベースを管理します。 OnDemand サ ーバーは、ディスク装置、光ディスク装置、磁気テープ・ストレージ・デバイスの 各装置上の文書を管理します。OnDemand サーバーは、別々の物理システムに常駐 させることもできます。

文書が検索されると、OnDemand クライアントは OnDemand サーバーに検索要求を 送ります。 OnDemand サーバーは、検索要求に適合する文書のリストを戻します。 表示する文書が選択されると、OnDemand クライアントはその文書が保管されてい るサーバーから文書のコピーを取り出し、表示ウィンドウを開いて、文書を表示し ます。

#### <span id="page-14-0"></span>**OnDemand** 文書

OnDemand 文書は、索引が付けられたページ・グループです。通常、OnDemand 文 書は、数千枚の明細書を含むレポートの中の個々のカスタマー用明細書などのよう に、もっと大きなレポートの論理的なセクションになっています。OnDemand 文書 はそれよりも大きいレポートの一部となることもあります。取引ログのような論理 的なページ・グループを持たないレポートの場合、OnDemand がレポートをいくつ かのページのグループに分割することもできます。このページ・グループには個別 に索引が付けられるため、クライアントによるページ・グループの検索は、レポー ト全体の検索よりもはるかに効率よく実行することができます。

#### **OnDemand** フォルダー

OnDemand 管理者は、フォルダーと呼ばれる関連集合内に情報を保管します。フォ ルダーは、明細書、送り状、あるいは通信文などの関連情報のためのコンテナーと 考えてください。金属性のファイリング・キャビネット内で使用されるマニラ・フ ォルダーのようなものです。フォルダーを開くと、フォルダー内に含まれている情 報にアクセスすることができます。例えば、請求書フォルダーには過去 2 年間にわ たるカスタマー取引に関するレポートが入っています。フォルダーは、顧客明細書 などの名称によって識別されます。

## ヘルプの表示

#### タスク・ヘルプの表示

OnDemand のすべてのタスクに関するオンライン・ヘルプは、タスクごとに編成さ れています。手順は、タスクを完了させるのに役立つように、迅速かつ段階的な指 示を行います。タスク・ヘルプを入手するには、「ヘルプ (Help)」メニューから 「使用法 (How Do I)」を選択します。

#### **Windows** に関するヘルプの表示

すべての OnDemand ウィンドウおよびウィンドウに関してオンライン・ヘルプを利 用することができます。ウィンドウ・ヘルプは、ウィンドウの目的、ならびにウィ ンドウに含まれるフィールド、オプション、およびコマンドの目的に関する詳細情 報を提供します。ウィンドウ・ヘルプを利用するには、そのウィンドウがアクティ ブのときに「ヘルプ (Help)」ボタンをクリックします。

#### メニュー・コマンドに関するヘルプの表示

「OnDemand」メニューの全コマンドに関してオンライン・ヘルプを利用することが できます。コマンド・ヘルプは、コマンドに関する簡単な説明を提供します。コマ ンド・ヘルプを利用するには、最初にコマンドを選択し、次に F1 キーを押しま す。

#### ヘルプ索引の使用

OnDemand のオンライン・ヘルプの「インデックス (Index)」タブをクリックする と、キーワード・リストが表示されます。用語またはサブジェクトを入力します。 その用語がリスト中にある場合は、索引がそのキーワードまでスクロールします。 キーワードをダブルクリックすると、「ヘルプ (Help)」トピックまたは選択を行う ことのできるトピック群が表示されます。

## <span id="page-16-0"></span>第 **2** 章 要件

このセクションでは、OnDemand クライアントのインストールと使用に関するハー ドウェア、ソフトウェア、メモリー、およびディスク・スペースの所要量について 説明します。

### ハードウェア

| | |

OnDemand クライアントは次のハードウェアを必要とします。

- Intel™ Pentium® または Pentium コンパチブル 800 MHz 以上のプロセッサー
- 256 MB のメモリー
- 文書を表示および印刷するのに十分な一時スペース
- v 最低限 800x600 の解像度の SVGA ディスプレイおよびアダプター
- v トークンリングまたはイーサネット・ネットワーク・アダプターなど、ネットワ ークへの物理接続
- v ネットワーク・ファイル・サーバーから **OnDemand** クライアントをインストー ルする予定の場合**:** インストール用の CD-ROM ドライブ

### ソフトウェア

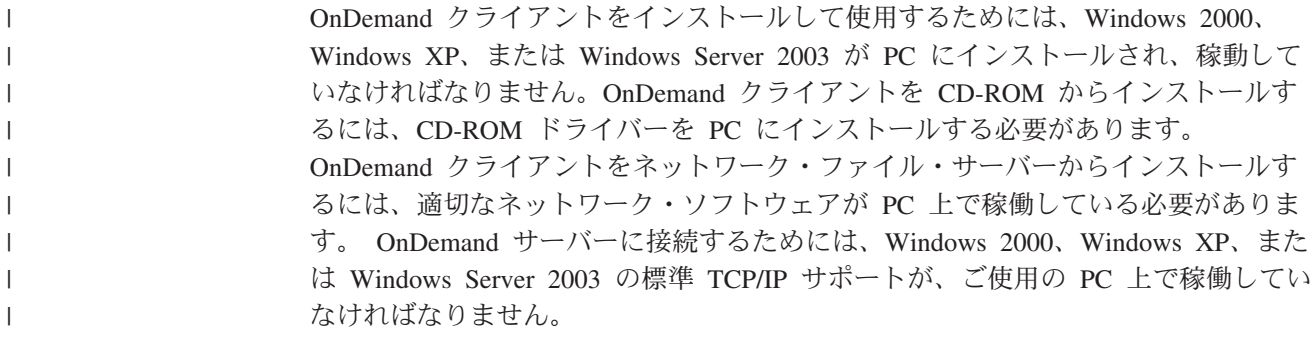

#### **Adobe** ソフトウェアについて

Adobe Type 1 フォントを必要とする文書を表示するには、PC 上に ATM (Adobe Type Manager) をインストールし、稼働していなければなりません。 Windows 2000 システムでは、ATM が基本オペレーティング・システムの一部となっています。別 のオペレーティング・システムをご使用になる場合、IBM は、Adobe 社から ATM ソフトウェアを入手することをお勧めします。 ATM は、PC に OnDemand クライ アント・ソフトウェアをインストールする前にインストールしてください。

OnDemand に保管されている Adobe Portable Document Format (PDF) 文書を表示す るには、Adobe Acrobat PDF 表示ソフトウェアが必要です。IBM は、Adobe Acrobat を使用して、Windows クライアントから PDF 文書を表示することをお勧 めします。Adobe Acrobat は、Adobe 社より購入する必要があります。Adobe Acrobat PDF 表示ソフトウェアは、PC に OnDemand クライアント・ソフトウェア をインストールする前にインストールしてください。

<span id="page-17-0"></span>重要**:** OnDemand は、クライアントから PDF を見ることを可能にする、 ARSPDF32.API ファイルを提供しています。Adobe Acrobat をインストールした後で クライアントをインストールすると、インストール・プログラムにより API ファイ ルが Acrobat のプラグイン・ディレクトリーにコピーされます。 Adobe Acrobat を インストールする前にクライアントをインストールした場合には、API ファイルを Acrobat のプラグイン・ディレクトリーにコピーしなければなりません。また、 Acrobat の新しいバージョンにアップグレードする場合にも、API ファイルを新し い Acrobat のプラグイン・ディレクトリーにコピーする必要があります。API ファ イルは、デフォルトでは ¥Program Files¥IBM¥OnDemand32¥PDF に入っています。デ フォルトの Acrobat プラグイン・ディレクトリーは、¥Program Files¥Adobe ¥Acrobat x.y¥Acrobat¥Plug\_ins (x.y は Acrobat のバージョン (例: 4.0、5.0 な ど)) になります。

#### メモリー

OnDemand クライアントは最低 32 MB のメモリーを必要とします。一度に複数の 文書を処理することを計画している場合、PC はより多くのメモリーを必要としま す。一度に複数のプログラムを実行する場合にも、さらに多くのメモリーが必要と なります。

## ディスク・スペース

OnDemand クライアントのインストール時、ディスク・スペースの所要量はユーザ ーが選択する機能によって変わります。

OnDemand のすべての機能をインストールするためには、55 MB 以上の使用可能デ ィスク・スペースが必要です。使用するディスク・スペースが 55 MB 未満の場合 には、Setup の「インストールのコンポーネントとサブコンポーネント (Installation Components and Subcomponents)」オプションを使用して必要な機能のみを選択しま す。

一時ファイルのためのスペースの割り当ても計画する必要があります。IBM では、 一時ファイル用に 50 MB の使用可能ディスク・スペースを確保することをお勧め しています。

各 OnDemand 機能に関するディスク・スペースの所要量の詳細については、 CD-ROM からセットアップを開始するか、以下のセットアップのステップに従って ください。

- 1. CD-ROM を適切なドライブに挿入します。
- 2. Windows のタスクバーから、「スタート (Start)」をクリックし、次に「ファイ ル名を指定して実行 (Run)」を選択します。
- 3. x:¥client¥windows¥win32¥setup (x は、ご使用の CD-ROM ドライブを表すアルフ ァベット) を入力します。
- 4. 「セットアップ・タイプと作業ディレクトリー (Setup Type and Working Directory)」ウィンドウで、「カスタム (Custom)」を選択します。

5. 「インストールのコンポーネントとサブコンポーネント (Installation Components and Subcomponents)」ウィンドウで、各コンポーネントを個々に選択し、「変更 (Change)」をクリックすると、具体的な機能およびディスク・スペースの所要量 をすべて表示することができます。

## <span id="page-20-0"></span>第 **3** 章 **Windows** へのクライアントのインストール

## **OnDemand** クライアント・ソフトウェアの入手方法

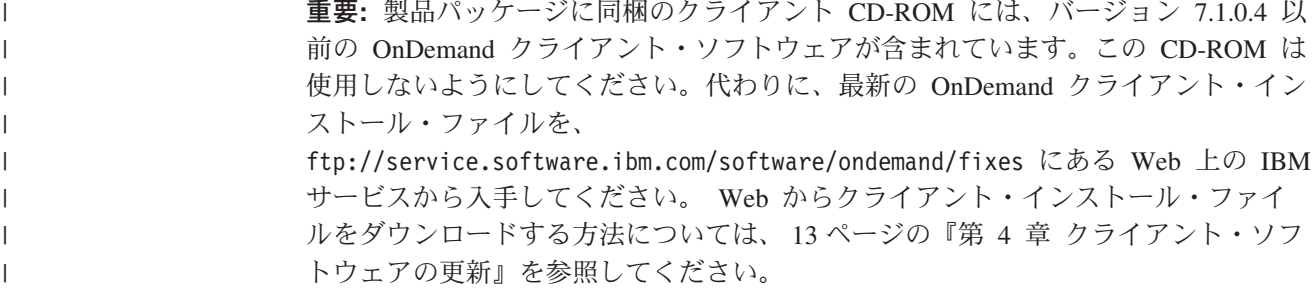

### **Windows** へのクライアントのインストール

CD-ROM を使用して OnDemand をインストールする場合は、従来の方法でインス トールすることができます。

OnDemand 機能のすべてを一度にインストールすることも、あるいは必要時に個々 の機能をインストールすることもできます。

#### ユーザーの **PC** へのクライアントのインストール

CD-ROM またはネットワーク・ファイル・サーバーからインストールを行うには、 以下の指示に従ってください。

- 1. CD-ROM を適切なドライブに挿入するか、OnDemand クライアント・ソフトウ ェアが格納されているネットワーク・ドライブのドライブ文字を入手します。
- 2. Windows のタスクバーから、「スタート **(Start)**」をクリックし、次に「ファイ ル名を指定して実行 (Run)」を選択します。
- 3. 次のように入力します。

x:¥client¥windows¥win32¥setup

(x は、ご使用の CD-ROM ドライブまたはネットワーク・ドライブを表す)

- 4. 「**OK**」をクリックします。
- 5. Setup プログラムが開始されたら、「次へ **(Next)**」をクリックして続けます。 Setup プログラムは、OnDemand クライアント・ファイルを CD-ROM からご使 用の PC に転送します。
- 6. 「セットアップ・タイプと作業ディレクトリー (Setup Type and Working Directory)」ウィンドウでインストールの種類を選択します。
	- v 「標準 **(Typical)**」を選択すると、OnDemand クライアントのコピーがご使用 のハード・ディスクにインストールされます。Setup プログラムは、「コンパ クト (Compact)」または「カスタム (Custom)」オプションが選択されない限 り、デフォルトによって標準インストールを実行します。

| | | |

<span id="page-21-0"></span>| |

| | | |

| | | |

- v 「コンパクト **(Compact)**」を選択すると、ネットワーク・ファイル・サーバ ー上の共用位置から、あるいは プロダクト CD-ROM から OnDemand クライ アントのコピーを実行するように PC が構成されます。「コンパクト (Compact)」を選択した後、ネットワーク・ファイル・サーバー (またはプロダ クト CD-ROM) 上の OnDemand クライアント・プログラム・ファイルの絶対 パスを指定する必要があります。
	- v 「カスタム **(Custom)**」を選択すると、PC にインストールするコンポーネン トを選択することができます。以下の場合には「カスタム (Custom)」を選択 しなければなりません。
		- PC 上に管理クライアントをインストールする。
		- OnDemand クライアントを PC 上で設定されているデフォルト言語以外の 言語でインストールする。
		- Sonoran フォントを PC 上にインストールする。
- 7. 宛先フォルダー (Destination Folder) はインストール・ドライブとディレクトリ ーを示します。「参照 **(Browse)**」をクリックして、ファイルを別のハード・デ ィスクまたは別のディレクトリーにインストールします。
- 8. 画面上の指示に従い、インストールを完了させます。

## ネットワーク・ファイル・サーバーへのインストール

OnDemand は、配布 および複数ユーザー・インストールもサポートしています。

- v 配布インストールを使用して、OnDemand クライアント・ソフトウェアを CD-ROM からネットワーク・ファイル・サーバー上の共用位置にコピーします。 ソフトウェアをサーバーにコピーした後、他のユーザーは続いて標準、ノード、 およびカスタム・インストールをサーバーから実行することができます。
- v 複数ユーザー・インストールを使用して、OnDemand クライアントをネットワー ク・ファイル・サーバー上の共用位置にインストールします。クライアントをサ ーバー上にインストールした後、他のユーザーは以降の標準およびカスタム・イ ンストールをサーバーから実行することができます。

配布インストールおよび複数ユーザー・インストールの詳細については、「*IBM DB2 Content Manager OnDemand: Windows* クライアント・カスタマイズ・ガイド」 を参照してください。

#### 自動インストールの実行

自動インストールを用いて、管理者は組織内の全ユーザーのために OnDemand イン ストールを標準化することができます。また、各ユーザーが自分の PC のそばにい なくても管理者は OnDemand クライアントをインストールすることもできます。自 動インストールの詳細については、「*IBM DB2 Content Manager OnDemand: Windows* クライアント・カスタマイズ・ガイド」を参照してください。

#### ユーザー定義ファイルのインストール

管理者はユーザー定義ファイルを、ネットワーク・ファイル・サーバー上の OnDemand インストール・ディレクトリー・ツリー内に保管することができます。 そこに保管されているすべてのユーザー定義ファイルは、ユーザーがサーバーから Setup プログラムを実行したときに、PC にコピーされます。ユーザー定義ファイル のインストールの詳細については、「*IBM DB2 Content Manager OnDemand: Windows* クライアント・カスタマイズ・ガイド」を参照してください。

#### <span id="page-22-0"></span>**AFP** フォントのマッピング

AFP 文書を表示するためには、文書の作成時に使用した AFP フォントを、PC 上 で表示可能なフォントにマッピングしなければならない場合があります。このよう にして、OnDemand は文書およびフォントを正しく表示することができます。文書 が以下のものを使用している場合には、フォントをフォント定義ファイル内で定義 する必要があります。

- OnDemand に定義されていない AFP フォント
- ユーザーあるいはユーザーの組織内の別のユーザーによって変更が加えられてい る IBM AFP フォント
- ユーザーあるいはユーザーの組織内の別のユーザーが作成した AFP フォント

AFP フォントのマッピングの詳細については、「*IBM DB2 Content Manager OnDemand: Windows* クライアント・カスタマイズ・ガイド」を参照してください。

## <span id="page-24-0"></span>第 **4** 章 クライアント・ソフトウェアの更新

注**:** クライアントのアップグレード時には、Setup プログラムが自動的に古いファイ ルを新しいファイルに置き換えます。ユーザーがコンポーネントを追加したり除去 したりすることはできません。コンポーネントを追加または除去するには、クライ アントのアップグレードが正常に終了した後で、Setup プログラムを実行する必要が あります。

以下の情報を使用して、WWW 上の IBM サービスより最新版の OnDemand クラ イアント・ソフトウェアを入手し、インストールすることができます。

最新版のクライアント・ソフトウェアを入手するには、次のようにします。

1. ブラウザーで、次の FTP サイトにアクセスします。

ftp://service.software.ibm.com/software/ondemand/fixes

ご使用のクライアント用の最新の PTF までリンクをたどって行きます。

- 2. アップグレードするクライアント用の ZIP ファイル (以下に例を示します。 odwin32.zip
- 3. ファイルのディスクへの保管を選択します。
- 4. 保管場所を選択して、ファイルを保管します。

ダウンロードが完了したら、クライアント・ソフトウェアの配布方法に応じて、ZIP ファイルを解凍するか、または ZIP ファイルを共用の保管場所に保管します。

- v ZIP ファイルを一時ディレクトリーに解凍した後で、Setup プログラムを実行し て PC 上のクライアントをアップグレードすることができます。クライアントの インストールが完了した後で、一時ディレクトリーと ZIP ファイルを削除するこ とができます。
- v 管理者は、他のユーザーがアクセスできるように、ZIP ファイルを共用の保管場 所に保管しておくことができます。
- v 管理者は、他のユーザーが共用の保管場所から Setup プログラムを実行できるよ うに、ZIP ファイルを共用の保管場所で解凍することもできます。
- v ネットワーク・サーバーから OnDemand クライアント・ソフトウェアのコピーを 共用する場合は、管理者がサーバー上で ZIP ファイルを解凍し、Setup プログラ ムを実行して、クライアントをサーバー上でアップグレードしてもかまいませ ん。
- v OnDemand クライアントと共にユーザー定義ファイルを配布する場合は、管理者 が ZIP ファイルを共用の保管場所で解凍した後、その場所へユーザー定義ファイ ルをコピーする必要があります。その後、ユーザーが共用の保管場所から Setup プログラムを実行して、使用している PC 上のクライアント・ソフトウェアとユ ーザー定義ファイルをアップグレードすることができます。

| |

|

## <span id="page-26-0"></span>第 **5** 章 **OnDemand for OS/390 Version 2.1** サーバーにアクセ スするための **OnDemand Version 7.1** クライアントの構成

IBM Content Manager OnDemand for OS/390 Version 2.1 サーバーは、インストー ルされているレベルの OnDemand Windows クライアントをサポートしなければな りません。クライアントをインストールする前に、インストール予定のクライアン トが、ご使用のサーバー保守レベルでサポートされることを確認する必要がありま す。最近リリースされたサーバーでは、サーバーを初期化する際にサポート対象の クライアントが表示されるようになっています。

クライアントが OnDemand for OS/390 Version 2.1 サーバーにアクセスできるよう にするためには、クライアントを構成して、いくつかの設定値を定義する必要があ ります。これらの設定値は、セットアップ時に setup.ini ファイルを使用して定義 することも、後で手動プロセスで定義することもできます。

OS/390 Version 2.1 サーバーにアクセスできるように OnDemand Version 7.1 クラ イアントを構成するには、以下のステップに従ってください。

- 1. オプション **(**推奨**):** OnDemand for OS/390 Version 2.1 サーバー用に必要な設定 値を setup.ini ファイルで指定します。
- 2. OnDemand for OS/390 Version 2.1 の必須コマンド行パラメーターを追加しま す。パラメーターの追加は setup.ini ファイルで行うことも、手動でインスト ール・ステップに従って行うこともできます。パラメーターを追加した後で、そ れらのパラメーターに関するショートカット・プロパティー・ターゲット・フィ ールドが更新されていることを確認してください。
- 3. **OLE** を使用する場合には必須**:** SetFolderCloseMemoryRelease メソッドを使用 します。
- 4. オプション **(**推奨**):** パフォーマンスを向上させるために、ショート・ソケット・ モードで実行するようにクライアントを構成します。この構成は、setup.ini フ ァイルを使用して自動化することも、手動で行うこともできます。
- 5. 「サーバーの更新 (Update Servers)」ウィンドウで、「統一ログオンの試行 (Attempt Unified Logon)」チェック・ボックスのチェックマークを外します (た だし、特定の目的のためにこのオプションが必要な場合を除きます)。

## ステップ **1:** 推奨**: setup.ini** ファイルで設定値を指定する

setup.ini ファイルは、OnDemand クライアントをインストールする際に、特定の オプションを指定して Setup を実行するときに使用されます。 [S390] セクション を追加することにより、ショート・ソケット・モードを使用して接続を行うために クライアントを自動的にインストールし、OnDemand for OS/390 Version 2.1 によっ て必要とされるパラメーターを OnDemand クライアントのショートカットに追加す ることができます。以下に例を示します。

[S390] Sockets=User Parameters=/Q /O 1 /9 <span id="page-27-0"></span>パフォーマンスを向上させるために、ショート・ソケット・モードを使用すること をお勧めします。また、OnDemand for OS/390 Version 2.1 サーバーに接続するとき には、これらのコマンド行パラメーターが必要です。

#### **Sockets=User**

Windows レジストリーの HKEY\_CURRENT\_USER レジストリー・キーに、 Disconnect=1 ショート・ソケット・パラメーターを入れます。

#### **Sockets=Local**

Windows レジストリーの HKEY\_LOCAL\_MACHINE レジストリー・キーに、 Disconnect=1 ショート・ソケット・パラメーターを入れます。 Windows NT および Windows 2000 システムで OnDemand を使用する場合には、複 数のユーザーが別々の ID でオペレーティング・システムにログオンする必 要があるため、このオプションをお勧めします。

#### パラメーター

[S390] セクションには、上の例で示した必須コマンド行パラメーターに加 えて、別のコマンド行パラメーターを追加することができます。詳しくは、 『ステップ 2: 必須: 必須コマンド行パラメーターを追加する』を参照して ください。以下に例を示します。

Parameters=/Q /O 1 /9 /S *servername*

## ステップ **2:** 必須**:** 必須コマンド行パラメーターを追加する

OnDemand for OS/390 Version 2.1 サーバーにアクセスするときに OnDemand Windows クライアントを正しく機能させるためには、いくつかのコマンド行パラメ ーターを追加する必要があります。これらのコマンド行パラメーターは、上記の Setup.ini プロセスを使用して自動的に追加することも、手動で OnDemand ショート カットに追加することもできます。例えば、OnDemand ショートカットのターゲッ トとして、次のように指定することができます。

C:¥Program Files¥IBM¥OnDemand32¥ARSGUI32.EXE /1 C:¥Program Files¥IBM¥OnDemand32 ¥LOCALE¥ENU /Q /O 1 /9

ここで、それぞれの値は次のような意味を持ちます。

#### **/O 1 -** オープン・フォルダーの最大数

OnDemand for OS/390 V2.1 では、オープン・フォルダーの数は 1 つに制 限されています。

#### **/Q -** フォルダーがクローズされたときにメモリーを解放する

OnDemand for OS/390 Version 2.1 は、フォルダーがクローズされると、そ れに関連付けられたすべてのメモリーを解放し、そのフォルダーが再オープ ンされると、サーバーから得られたフォルダー情報を最新表示します。

#### **/9 -** 追加の **OnDemand for OS/390** パラメーター

このパラメーターを追加すると、「共通の注 (Public Note)」チェック・ボッ クスにチェックマークが付き、使用不可になります。 OnDemand for OS/390 Version 2.1 におけるすべての注は、共通の注です。「別のサーバー に注をコピーできる (Note can be copied to another server)」チェック・ボ ックスにはチェックマークが付き、使用不可になっています。これにより、 随時 CD-ROM 機能で注を保管できるようになります。また、「文書ヒッ ト・リスト (Document Hitlist)」からは、サーバー印刷を使用することがで

きますが、ローカルおよび LAN の印刷は使用することができません。文書 を表示しているときには、ローカル、LAN、およびサーバーのすべての印刷 が使用可能になります。

### <span id="page-28-0"></span>ステップ **3: OLE** を使用する場合には必須**: SetFolderCloseMemoryRelease** メソッドを使用する

OLE コントロールをインプリメントしたい場合には、OnDemand for OS/390 Version 2.1 のフォルダーがクローズされているときに SetFolderCloseMemoryRelease メソッドを使用する必要があります。これは、 16 [ペ](#page-27-0) ージの『ステップ 2: 必須: [必須コマンド行パラメーターを追加する』で](#page-27-0)説明した必 須コマンド行パラメーター /Q と同じ働きをします。

## ステップ **4:** 推奨**:** 「ショート・ソケット」モードで実行するようにクライ アントを構成する

OnDemand クライアントは、インストールされた時点では、サーバーを長時間実行 タスク (ロング・ソケット) として開始するように設定されています。パフォーマン スを最大にするために、デフォルト設定を長時間実行タスク (ロング・ソケット) か ら短時間実行タスク (ショート・ソケット) に変更することができます。

DISCONNECT = 1 はショート・ソケット用のパラメーターであり、DISCONNECT = 0 はロング・ソケット用のパラメーター (デフォルト) です。ショート・ソケットを構 成する方法は、2 通りあります。

- v Setup.ini ディレクトリー・プロセスを使用して自動的にショート・ソケットを構 成する
- v 手動でショート・ソケットを構成する

Setup.ini ディレクトリー・プロセスを使用して自動的にショート・ソケットを構成 するための方法については、『ステップ 1: 推奨: setup.ini ファイルで設定値を指 定する』を参照してください。

ショート・ソケットを手動で構成するには、Windows システム・レジストリー (REGEDT32) を編集しなければなりません。重要**:** Windows レジストリーの編集に なれておく必要があります。以下のステップに従ってください。

- 1. ご使用の PC に OnDemand クライアントがインストールされていることを確認 します。
- 2. 「スタート **(Start)**」->「ファイル名を指定して実行 **(Run)**」と選択し、 「**regedit**」を開きます。
- 3. 「regedit」で「**HKEY\_CURRENT\_USER**」または 「**HKEY\_LOCAL\_MACHINE**」-> 「ソフトウェア **(Software)**」->「**IBM**」-> 「**OnDemand32**」->「共通 **(Common)**」->「サーバー **(Servers)**」と選択しま す。
- 4. 「サーバー **(Servers)**」をクリックします。「デフォルト (Default)」および 「SERVERS」に関する項目が表示されます。
- 5. 画面の右側を右マウス・ボタンでクリックします。
- 6. 「新規 **(New)**」->「ストリング値 **(String Value)**」と選択します。
- 7. Disconnect と入力します。
- 8. 「**Disconnect**」をダブルクリックし、ショート・ソケットを表す 1 またはロン グ・ソケットを表す 0 を入力します。
- 9. 「regedit」をクローズします。

## <span id="page-29-0"></span>ステップ **5: OS/390** サーバーにアクセスするために「サーバーの更新 **(Update Servers)**」ウィンドウ内の「統一ログオンの試行 **(Attempt Unified Logon)**」チェック・ボックスをクリアする

OnDemand クライアントを起動した後で、「サーバーの更新 (Update Servers)」ウィ ンドウで「統一ログオンの試行 **(Attempt Unified Logon)**」チェック・ボックスが 選択されていないことを確認してください。統一ログオンが有効なのは、OnDemand サーバーが Windows 環境にある場合に限られます。 OnDemand on OS/390 に接続 する場合には、このチェック・ボックスを選択しないでください。

## <span id="page-30-0"></span>第 **6** 章 **OnDemand** クライアントの開始

重要**:** 使用しているシステムを、OnDemand クライアントを自動的に開始するよう に構成することもできます。例えば、カスタマーによっては、ユーザーがシステム を開始した後に、クライアントが「サーバーへのログオン (Logon to a Server)」ウ ィンドウを開くようにシステムを構成する場合があります。クライアントを開始す る必要のない場合には、このセクションを飛ばして 23 [ページの『第](#page-34-0) 7 章 サーバー [へのログオン』に](#page-34-0)進んでください。

OnDemand クライアントを開始するにはいくつかの方法があります。最も一般的な 方法を、以下にいくつか示します。

- 21 [ページの『デスクトップからの開始』](#page-32-0)
- 21 [ページの『「スタート」メニューからの開始』](#page-32-0)
- v 21 [ページの『「ファイル名を指定して実行」ウィンドウからの開始』](#page-32-0)

#### オプション**:** 始動パラメーターの指定

OnDemand は、クライアント・プログラムを開始するためのプロパティー属性とし て、ユーザーが指定することのできるパラメーターを提供します。パラメーターを 利用して、ログオン・プロセスを自動化したり、クライアントのその他のプロパテ ィーを構成することができます。『表 4』に、クライアント・プログラムで最もよく 使われるパラメーターを示します。

以下も参照してください**:** 「*IBM DB2 Content Manager OnDemand: Windows* クラ イアント・カスタマイズ・ガイド」に、クライアントの開始時に指定できるすべて のパラメーターが記載されています。

表 *4.* クライアント・プログラム・パラメーター

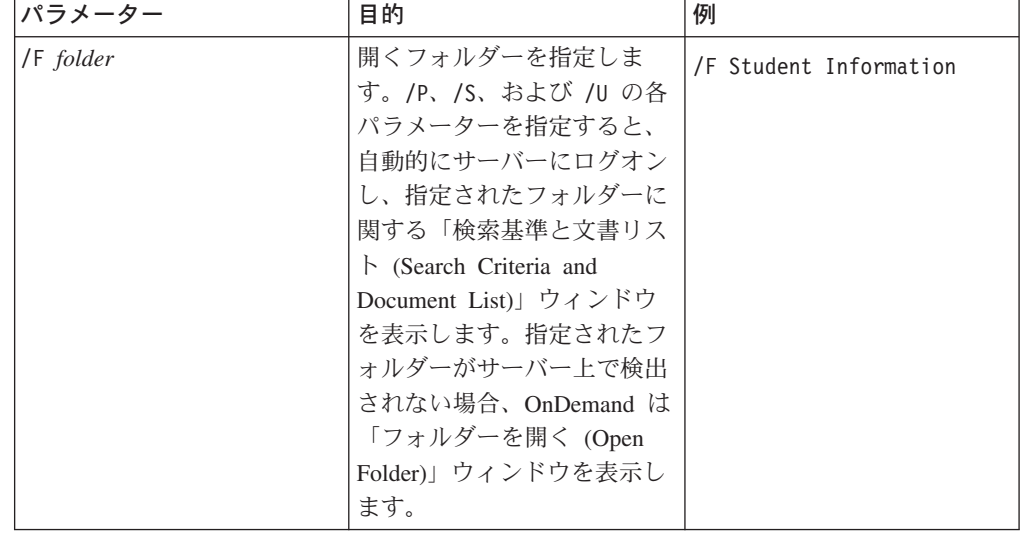

表 *4.* クライアント・プログラム・パラメーター *(*続き*)*

<span id="page-31-0"></span>

| パラメーター      | 目的                                                                                                    | 例            |
|-------------|----------------------------------------------------------------------------------------------------|--------------|
| /P password | /U パラメーターによって識<br>別されたユーザー ID 用のパ<br>スワード。/S および /U パ<br>ラメーターとともに使用する<br>と、「サーバーへのログオン<br>(Logon to a Server)」ウィン<br>ドウを表示せずにサーバーに<br>ログオンします。ログオンが<br>正常に行われなかった場合、<br>OnDemand は「サーバーへの<br>ログオン (Logon to a<br>Server)」ウィンドウを表示し<br>て、ユーザーがサーバーにロ<br>グオンできるようにします。 | /P xxxxxxxx  |
| /S server   | OnDemand サーバーを指定し<br>ます。/P および /U パラメ<br>ーターとともに使用すると、<br>「サーバーへのログオン<br>(Logon to a Server)」ウィン<br>ドウを表示せずにサーバーに<br>ログオンします。ログオンが<br>正常に行われなかった場合、<br>OnDemand は「サーバーへの<br>ログオン (Logon to a<br>Server)」ウィンドウを表示し<br>て、ユーザーがサーバーにロ<br>グオンできるようにします。                   | /S peluchage |
| /U userid   | OnDemand ユーザー ID を指<br>定します。/P および /S パ<br>ラメーターとともに使用する<br>と、「サーバーへのログオン<br>(Logon to a Server)」ウィン<br>ドウを表示せずにサーバーに<br>ログオンします。ログオンが<br>正常に行われなかった場合、<br>OnDemand は「サーバーへの<br>ログオン (Logon to a<br>Server)」ウィンドウを表示し<br>て、ユーザーがサーバーにロ<br>グオンできるようにします。               | /U csr0008   |

## パラメーターの指定

クライアント・プログラムにパラメーターを指定する場合、以下の手順で行いま す。

1. OnDemand クライアント・プログラムのショートカットを、デスクトップ、「ス タート (Start)」メニュー、または OnDemand プログラム・フォルダーまたはグ ループ内で見つけます。

- <span id="page-32-0"></span>2. プログラムの「プロパティー (Properties)」ウィンドウを開きます。
- 3. 「ターゲット (Target)」フィールドに、使用したいパラメーターを入力します。

重要**:** パラメーターは必ず、言語の DLL (ダイナミック・リンク・ライブラリ ー) のパス名の後に入力してください。分からないことがある場合は、 OnDemand 管理者に問い合わせてください。 以下はその一例です。 "C:¥Program Files¥IBM¥OnDemand32¥ARSGUI32.EXE" /1 C:¥Program Files¥IBM¥OnDemand32¥LOCALE¥ENU

/S peluchage /U csr0008 /P XXXXXXXX /F Student Information

この例では、/S、/U、/P、および /F パラメーターが「ターゲット (Target)」フ ィールドに追加されます。

4. 「**OK**」をクリックして変更を保管します。

## デスクトップからの開始

OnDemand クライアントをデスクトップから開始するには、以下のステップに従い ます。

- 1. デスクトップ上で OnDemand アイコンを探します。
- 2. OnDemand アイコンをダブルクリックして、「サーバーへのログオン (Logon to a Server)」ウィンドウを開きます。

OnDemand は、サーバーとの通信を開始するために特定の情報を知る必要がありま す。OnDemand は、この情報を「サーバーへのログオン (Logon to a Server)」ウィ ンドウから収集します。ログオンの詳細については、 23 [ページの『第](#page-34-0) 7 章 サーバ [ーへのログオン』を](#page-34-0)参照してください。

## 「スタート」メニューからの開始

OnDemand Windows クライアントを「スタート (Start)」メニューから開始するに は、「スタート **(Start)**」—>「プログラム **(Programs)**」—>「**IBM OnDemand32**」と選択してクライアントを開始し、「サーバーへのログオン (Logon to a Server)」ウィンドウを開きます。

OnDemand は、サーバーとの通信を開始するために特定の情報を知る必要がありま す。OnDemand は、この情報を「サーバーへのログオン (Logon to a Server)」ウィ ンドウから収集します。ログオンの詳細については、 23 [ページの『第](#page-34-0) 7 章 サーバ [ーへのログオン』を](#page-34-0)参照してください。

### 「ファイル名を指定して実行」ウィンドウからの開始

「ファイル名を指定して実行 (Run)」ウィンドウから OnDemand Windows クライア ントを開始する場合は、以下の手順に従ってください。

1. 「スタート **(Start)**」—>「ファイル名を指定して実行 **(Run)**」と選択し、「ファ イル名を指定して実行 (Run)」ウィンドウを開きます。

- 2. OnDemand クライアント・プログラムの絶対パス名 (ドライブとフォルダー、 arsgui32.exe、ならびにオプションの言語およびその他の始動パラメーター) を 入力します。パスが分からない場合は、「参照 **(Browse)**」をクリックしてそこ から選択します。
- 3. 「**OK**」をクリックします。Windows が「ファイル名を指定して実行 (Run)」ウ ィンドウをクローズします。OnDemand が開始し、「サーバーへのログオン (Logon to a Server)」ウィンドウが開かれます。

OnDemand は、サーバーとの通信を開始するために特定の情報を知る必要がありま す。OnDemand は、この情報を「サーバーへのログオン (Logon to a Server)」ウィ ンドウから収集します。ログオンの詳細については、 23 [ページの『第](#page-34-0) 7 章 サーバ [ーへのログオン』を](#page-34-0)参照してください。

## <span id="page-34-0"></span>第 **7** 章 サーバーへのログオン

重要**:** 使用しているシステムを特定の OnDemand サーバーに自動的にログオンする ように構成することもできます。例えば、カスタマーによっては、ユーザーがクラ イアントを開始した後に、クライアントが「フォルダーを開く (Open a Folder)」ウ ィンドウを開くようにシステムを構成する場合があります。サーバーにログオンす る必要がない場合は、このセクションを飛ばして 31 [ページの『第](#page-42-0) 9 章 フォルダ [ーのオープン』に](#page-42-0)進んでください。

OnDemand サーバーにログオンするには、以下のステップに従ってください。

1. **OnDemand** のワークスペース内で「サーバーへのログオン **(Logon to a Server)**」がアクティブになっていない場合**:**「ファイル (File)」メニューから 「ログオン (Logon)」を選択して、「サーバーへのログオン (Logon to a Server)」ウィンドウを開きます。

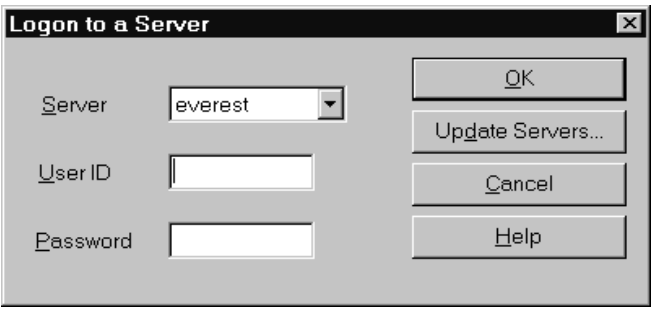

2. OnDemand 管理者が OnDemand サーバーの名前を指定してクライアントを構成 している場合、「サーバー (Server)」フィールドにそのサーバー名が表示されま す。 (管理者がいくつかのサーバーの名前を指定してクライアントを構成してい る場合は、それらのサーバー名がすべてリストに表示されます。ドロップダウ ン・リストからサーバー名を選択してください。)

リストにサーバーがまったく表示されない場合、あるいはログオンする必要のあ るサーバーの名前がリストにない場合は、「サーバーの更新 **(Update Servers)**」をクリックすると、「サーバーの更新 (Update Servers)」ウィンドウ が開かれます。リストにサーバーを追加する方法については、 25 [ページの『第](#page-36-0) 8 [章 サーバー情報の更新』を](#page-36-0)参照してください。

3. 使用している OnDemand ユーザー ID とパスワードを提供されているスペース に入力します。以下に例を示します。

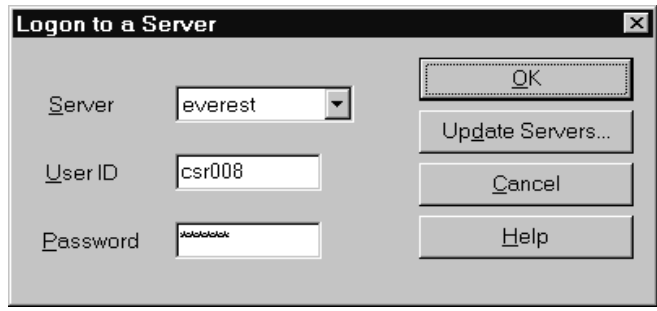

4. 「**OK**」をクリックしてサーバーにログオンします。OnDemand は、サーバーで 使用している OnDemand ユーザー ID とパスワードを検証します。 OnDemand のユーザー ID とパスワードが確認されると、OnDemand が「フォルダーを開く (Open a Folder)」ウィンドウを開きます。フォルダーのオープンについては、 31 ページの『第 9 [章 フォルダーのオープン』を](#page-42-0)参照してください。
### <span id="page-36-0"></span>第 **8** 章 サーバー情報の更新

このセクションでは、クライアントからアクセスできるサーバーの追加、更新、お よび削除方法について説明します。サーバー情報の更新作業に入る前に、クライア ントからアクセスできるサーバーに関して次のような情報を OnDemand 管理者に問 い合わせてください。

- サーバーのタイプ
- 通信プロトコル
- OnDemand サーバーの作業に必要なその他の詳細情報

「サーバーへのログオン (Logon to a Server)」ウィンドウから「サーバーの更新 (Update Servers)」コマンドを使用して次のことを行います。

- v ユーザーがアクセス可能なサーバーのリストへのサーバーの追加
- アクセス可能なサーバーに関する情報の変更
- アクセス可能なサーバーのリストからのサーバーの削除

TCP/IP サーバーおよび Local サーバーに関する情報を変更することができます。

OnDemand を初めて開始したときは、「サーバーへのログオン (Logon to a Server)」ウィンドウの「サーバー (Server)」フィールドに、項目が何も入っていない 場合があります。使用可能なサーバーについては、OnDemand 管理者に確認してく ださい。

### **TCP/IP** サーバーに関する情報の更新

#### **TCP/IP** サーバーの追加

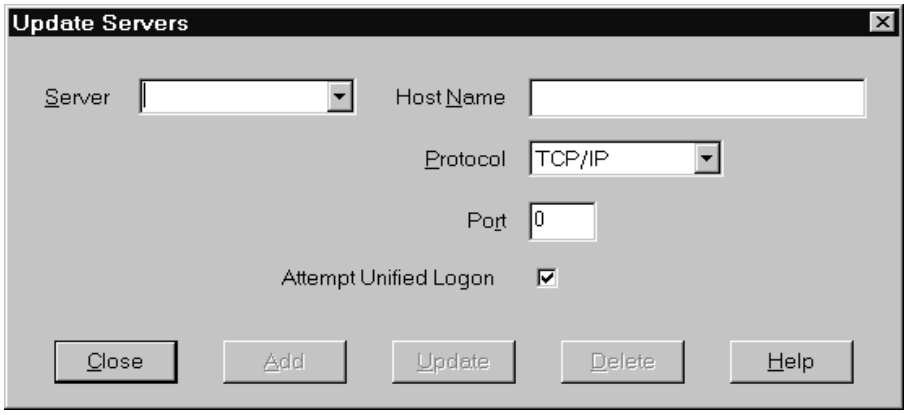

- <span id="page-37-0"></span>2. 使用可能なサーバーのリストにサーバーの名前を追加するには、「サーバー (Server)」フィールドに OnDemand ライブラリー・サーバーの名前を入力しま す。サーバーの名前は、TCP/IP ホスト名別名、完全修飾ホスト名、または IP アドレスにすることができます。
- 3. オプション**:** 「ホスト名 (Host Name)」フィールドに OnDemand ライブラリ ー・サーバーの TCP/IP ホスト名の別名、完全修飾ホスト名、または IP アドレ スを入力します。デフォルトでは、「ホスト名 (Host Name)」フィールドは「サ ーバー (Server)」フィールドと同じ値を含んでいます。ホスト名を変更する特別 な理由がない限り、提供されているデフォルト値を使用することをお勧めしま す。
- 4. 「プロトコル (Protocol)」リストから、「TCP/IP」を選択します (まだ選択され ていない場合)。
- 5. 「ポート (Port)」を検証します。これは、クライアントとサーバーが通信に使用 する、TCP/IP ポート番号です。

デフォルト値である 0 (ゼロ) は、OnDemand が OnDemand サービスのポート 番号を使用することを意味します。ポートを変更する特別な理由がない限り、提 供されているデフォルト値を使用することをお勧めします。詳細については、管 理者に問い合わせてください。

- 6. 追加しようとしているサーバーが Windows で稼働する場合は、「統一ログオン の試行 **(Attempt Unified Logon)**」を選択します。そうでない場合は、「統一 ログオンの試行 **(Attempt Unified Logon)**」チェック・ボックスをクリアしま す。
- 7. 完了したら、「追加 **(Add)**」をクリックします。

サーバーの追加を希望しない場合は、「追加 **(Add)**」の代わりに「閉じる **(Close)**」をクリックして、「サーバーへのログオン (Logon to a Server)」ウィ ンドウに戻ります。

8. 「閉じる **(Close)**」をクリックして「サーバーの更新 (Update Servers)」ウィン ドウをクローズすると、「サーバーへのログオン (Logon to a Server)」ウィンド ウに戻ります。

#### **TCP/IP** サーバーの変更

<span id="page-38-0"></span>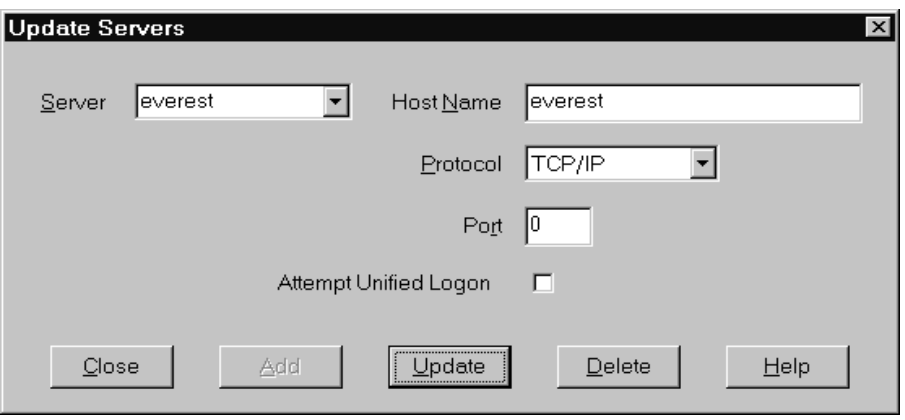

- 2. 「サーバー (Server)」ドロップダウン・リストからサーバー名を選択します。
- 3. 変更を行います。
- 4. 完了したら、「更新 **(Update)**」をクリックします。 変更を行いたくない場合には、「更新 **(Update)**」の代わりに「閉じる **(Close)**」をクリックして、変更を行わずに「サーバーへのログオン (Logon to a Server)」ウィンドウに戻ります。
- 5. 作業を行っているサーバーに関する変更を終了したら、「閉じる **(Close)**」をク リックすると、「サーバーへのログオン (Logon to a Server)」ウィンドウに戻り ます。

#### ローカル・サーバーに関する情報の更新

ローカル・サーバーには 3 種類あります。

- $\cdot$  CD-ROM
- ネットワーク
- ハード・ディスク

#### **CD-ROM** サーバーの追加

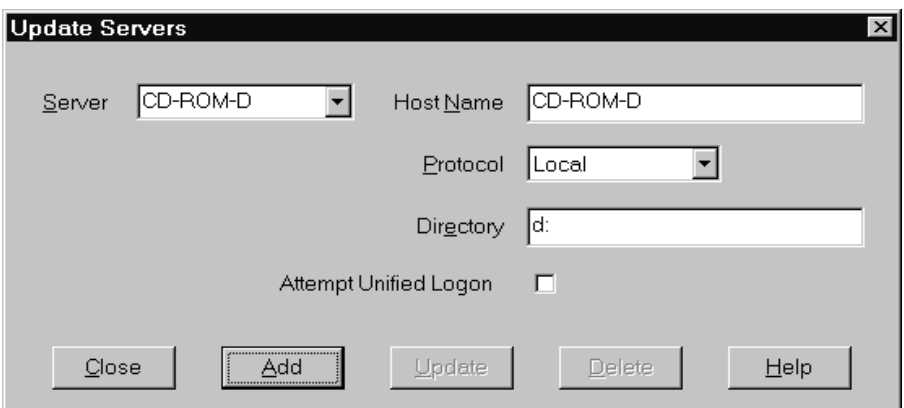

- <span id="page-39-0"></span>2. 「サーバー (Server)」フィールドにサーバーの名前を入力します。例えば、ご使 用の CD-ROM のドライブ文字が D の場合には、サーバー *CD-ROM-D* という 名前を指定することができます。複数の CD-ROM ドライブが装備されている場 合、OnDemand は、この名前を使用してサーバーを含む CD-ROM ドライブを選 択します。
- 3. 「プロトコル (Protocol)」リストから、「ローカル **(Local)**」を選択します。
- 4. 「ディレクトリー (Directory)」フィールドに、CD-ROM に関連付けられている ドライブ名 (d: など) を入力します。
- 5. 「統一ログオンの試行 **(Attempt Unified Logon)**」チェック・ボックスをクリ アします。
- 6. 完了したら、「追加 **(Add)**」をクリックして、サーバーを「サーバー (Server)」 リストに追加します。 サーバーの追加を希望しない場合は、「追加 **(Add)**」の代わりに「閉じる **(Close)**」をクリックして、「サーバーへのログオン (Logon to a Server)」ウィ ンドウに戻ります。
- 7. 「閉じる **(Close)**」をクリックして「サーバーの更新 (Update Servers)」ウィン ドウをクローズすると、「サーバーへのログオン (Logon to a Server)」ウィンド ウに戻ります。

#### ネットワークまたはハード・ディスク・サーバーの追加

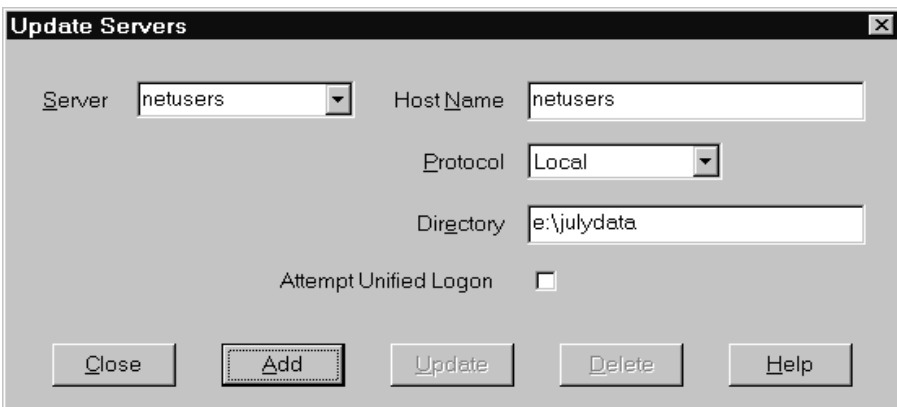

- 2. 「サーバー (Server)」フィールドにサーバーの名前を入力します。例えば、 netusers または hdusers と入力します。
- 3. 「プロトコル (Protocol)」リストから、「ローカル **(Local)**」を選択します。
- 4. 「ディレクトリー (Directory)」フィールドに、サーバー・ファイルのディレクト リーまたはサーバー・ファイルへのディレクトリー・パスを入力します。
- 5. 「統一ログオンの試行 **(Attempt Unified Logon)**」チェック・ボックスをクリ アします。
- 6. 完了したら、「追加 **(Add)**」をクリックして、サーバーを「サーバー (Server)」 リストに追加します。

<span id="page-40-0"></span>サーバーの追加を希望しない場合は、「追加 **(Add)**」の代わりに「閉じる **(Close)**」をクリックして、「サーバーへのログオン (Logon to a Server)」ウィ ンドウに戻ります。

7. 「閉じる **(Close)**」をクリックして「サーバーの更新 (Update Servers)」ウィン ドウをクローズすると、「サーバーへのログオン (Logon to a Server)」ウィンド ウに戻ります。

#### ローカル・サーバーの変更

1. 「サーバーへのログオン (Logon to a Server)」ウィンドウで「サーバーの更新 **(Update Servers)**」をクリックし、「サーバーの更新 (Update Servers)」ウィン ドウを開きます。以下に例を示します。

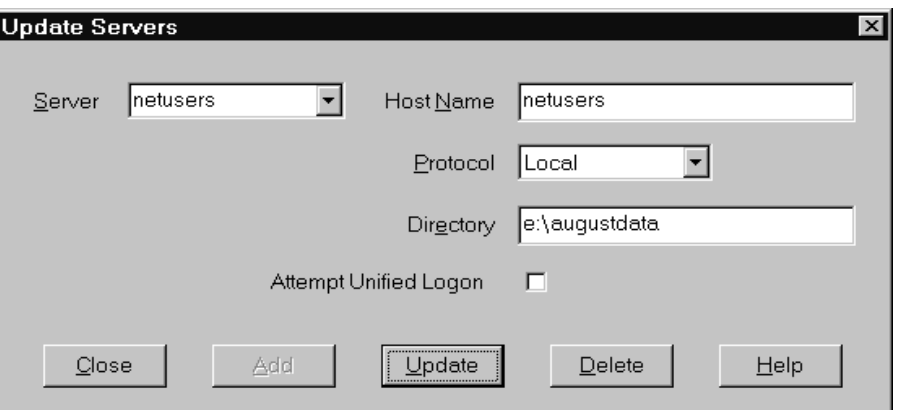

- 2. 「サーバー (Server)」リストからサーバー名を選択します。
- 3. 変更を行います。
- 4. 完了したら、「更新 **(Update)**」をクリックして選択されたサーバーに関する情 報を変更します。

変更を行いたくない場合には、「更新 **(Update)**」の代わりに「閉じる **(Close)**」をクリックして変更内容を元に戻し、「サーバーへのログオン (Logon to a Server)」ウィンドウに戻ります。

5. 作業中のサーバーに関する変更を終了後、「閉じる **(Close)**」をクリックする と、「サーバーへのログオン (Logon to a Server)」ウィンドウに移動します。

### サーバーの削除

アクセス可能なサーバーのリストからのサーバーを削除するには、以下のステップ に従います。

1. 「サーバーへのログオン (Logon to a Server)」ウィンドウから「サーバーの更新 **(Update Servers)**」をクリックし、「サーバーの更新 (Update Servers)」ウィン ドウを開きます。例えば、次のようなダイアログ・ボックスが表示されます。

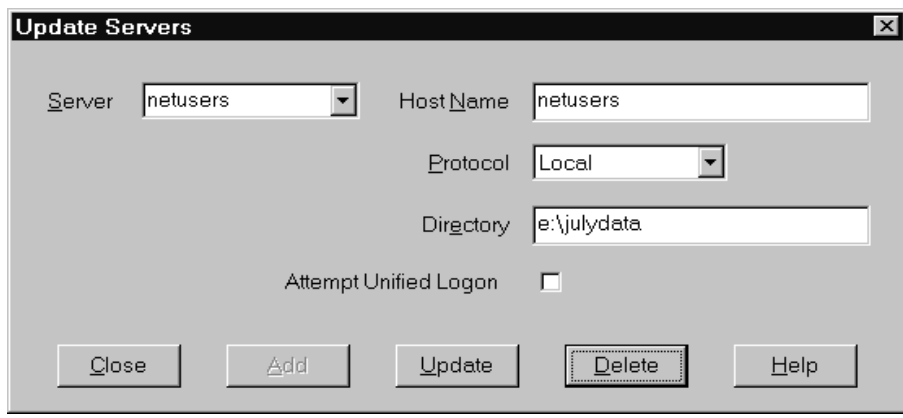

- 2. 「サーバー (Server)」リストから、削除したいサーバー名を選択します。
- 3. 「削除 **(Delete)**」をクリックします。OnDemand が、アクセス可能なサーバーの リストからそのサーバーを削除します。 サーバーの削除を希望しない場合は、「削除 **(Delete)**」の代わりに「閉じる **(Close)**」をクリックして、「サーバーへのログオン (Logon to a Server)」ウィ ンドウに戻ります。
- 4. 「閉じる **(Close)**」をクリックして「サーバーの更新 (Update Servers)」ウィン ドウをクローズすると、「サーバーへのログオン (Logon to a Server)」ウィンド ウに戻ります。

## <span id="page-42-0"></span>第 **9** 章 フォルダーのオープン

重要**:** OnDemand は、複数のフォルダーから選択を行う場合にのみ、「フォルダー を開く (Open a Folder)」ウィンドウを開きます。それ以外の場合、OnDemand は、 ユーザーがサーバーにログオンした直後に「検索基準と文書リスト (Search Criteria and Document List)」ウィンドウを開きます。フォルダーを選択する必要がない場合 は、以下のステップを飛ばして 33 ページの『第 10 [章 文書の検索』に](#page-44-0)進んでくだ さい。

フォルダーを開くには、以下のステップに従ってください。

1. 「フォルダーを開く (Open a Folder)」ウィンドウが OnDemand ワークスペース 内で開いていない場合は、ここで開きます。

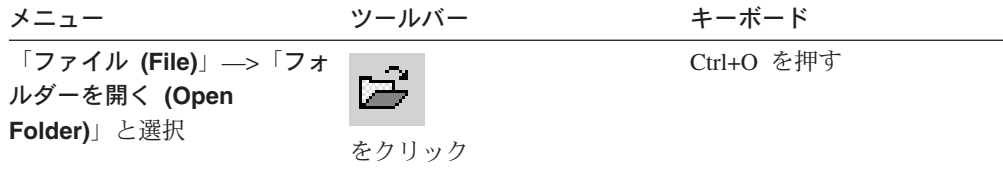

「フォルダーを開く (Open a Folder)」ウィンドウ内に、アクセス可能なフォル ダーがリスト表示されます。以下に例を示します。

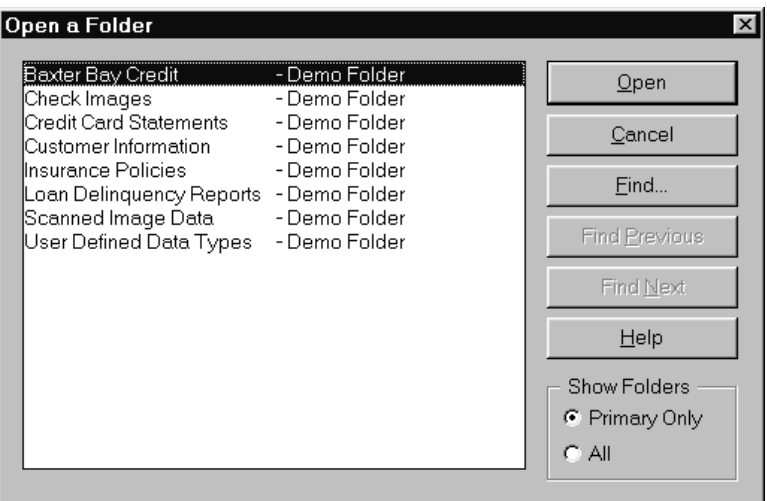

2. フォルダーを開くには、フォルダー名をダブルクリックするか、キーボードの矢 印キーでフォルダー名まで移動し、**Enter** を押します。OnDemand は「検索基準 と文書リスト (Search Criteria and Document List)」ウィンドウを開きます。

ヒント**:** 一度に複数のフォルダーを開くことができます。 複数のフォルダーで作業 をしている場合、OnDemand ではウィンドウ・メニュー内に開いているフォルダー がリストされます。

「フォルダーを開く (Open a Folder)」ウィンドウでは、フォルダーのオープンの他 に、以下の操作も行うことができます。

検索 **(Find)** 「検索 (Find)」ウィンドウを開いて、フォルダーを検索するときに 使用します。「検索 (Find)」ウィンドウから、検索するテキストを 入力します。クライアントは、名前または説明にそのテキストが含 まれるフォルダーのうち、最初にリストされているフォルダーに移 動します。前回行った検索操作を繰り返して、そのテキストが入っ たフォルダーのリスト内の次または前のフォルダーに移動する場合 には、「次を検索 (Find Next)」コマンドと「前を検索 (Find Previous)」コマンドを使用します。

#### フォルダーの表示 **(Show Folders)**

サーバー上にある全フォルダーまたは主要フォルダーをリストする ときに使用します。クライアントは、サーバーへのログオン時に主 要フォルダーだけをリストします。2 次的なフォルダーを含めたす べてのフォルダーをリストする場合は、「すべて **(All)**」を選択しま す。サーバーに 2 次的なフォルダーが定義されていない場合は、 「フォルダーの表示 (Show Folders)」オプションは使用不可になっ ています (サーバー上のすべてのフォルダーがリストされます)。管 理者がどのフォルダーが 2 次的なフォルダーであるかを判断しま す。

## <span id="page-44-0"></span>第 **10** 章 文書の検索

#### 概要

OnDemand クライアントでは、「検索基準と文書リスト (Search Criteria and Document List)」ウィンドウを使用して文書を検索することができます。タイトル・ バーに、ユーザーが開いたフォルダーの名前が表示されます。次に示す例では、 「Baxter Bay Credit」がフォルダーの名前です。

重要**:**「検索基準と文書リスト (Search Criteria and Document List)」ウィンドウを開 く方法については、 31 ページの『第 9 [章 フォルダーのオープン』を](#page-42-0)参照してくだ さい。

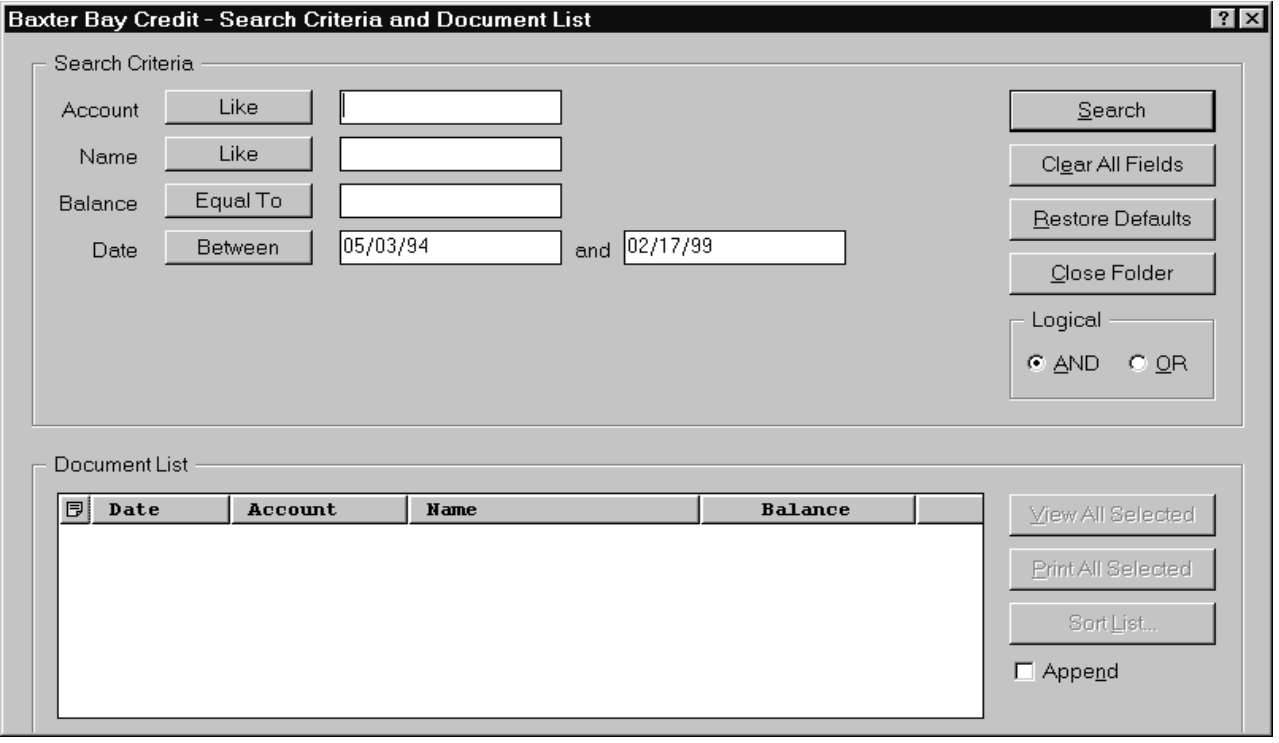

「検索基準 (Search Criteria)」エリアには、文書の検索に使用するフィールド、コン トロール・ボタン、コマンドがあります。

フィールド名

フィールドの数および名前は、フォルダーによって変わります。この例で は、口座 (Account)、名前 (Name)、残高 (Balance)、および日付 (Date) の 4 つの検索フィールドがあります。

#### 演算子 **(**各フィールドにつき **1** つがアクティブ**)**

この例では、「日付 (Date)」フィールドの演算子は Between です。 OnDemand は、標準の SQL (構造化照会言語) 検索演算子で文書を検索しま す。検索演算子ボタンをクリックすると、そのフィールドで使用可能なすべ ての検索演算子がリスト表示されます。

注**:** OnDemand 管理者が、各フィールドで使用可能な検索演算子を設定しま す。検索演算子はフォルダーやフィールドごとに変えることができます。

<span id="page-45-0"></span>入力フィールド

検索値 (テキスト、数字、および日付) を入力する場所。検索入力フィール ドに ↓ があるときは、↓ をクリックして事前設定選択項目から選択しま す。

コマンド**:**

検索 (Search) **たまにするを開始するために使用します。** 

全フィールドの消去 **(Clear All Fields)**

すべての検索フィールドから値を消去する ために使用します。

#### デフォルトに戻す **(Restore Defaults)**

検索演算子と検索フィールドの内容を、そ のフォルダーを最初に開いたときの表示値 に設定するときに使用します。

#### 論理演算子

AND は、すべての検索基準と一致しなければ検索が成立しないことを意味し ます。OR は、最低 1 つの検索基準と一致しなければ検索が成立しないこと を意味します。これを変更するための十分な理由がない限り、論理演算子を 変更しないでください。

「文書リスト (Document List)」エリアでは検索基準に一致する文書をリストし、文 書を処理するための制御が含まれます。詳細については 37 [ページの『第](#page-48-0) 11 章 文 [書の作業』を](#page-48-0)参照してください。

#### 文書の検索

文書を検索するには、以下のステップに従います。

- 1. 検索値 (例えば、口座、名前、残高、または日付) を 1 つまたは複数の検索入力 フィールドに入力します。
	- v **Tab** を押し、1 つの入力フィールドから他の入力フィールドに移動します。 すべての入力フィールドに値を入力する必要はありません。しかし、最低 1 つの入力フィールドに値を入力する必要があります。必須フィールドの値につ いては、OnDemand 管理者に問い合わせてください。
	- v Like および Not Like 検索演算子とともにワイルドカード文字を使用し、他 の文字、数字、または特殊文字を表すことができます。 OnDemand は 2 つの ワイルドカード文字を使用します。\_ (下線) は任意の 1 文字、1 つの数字、 またはその他の特殊文字 1 つと一致します。例えば、検索フィールドに 1\_0 と入力した場合、OnDemand は 100、110、120...190 を検出します。 % (パー センテージ) はゼロまたはそれ以上の文字、数字、あるいはその他の特殊文字 と一致します。例えば、検索フィールドに MARS% と入力した場合、OnDemand は MARS、MARSCH、MARSHELL、MARSTEENS などを検出します。
- 2. 各検索フィールド用の検索演算子を選択します。検索演算子ボタンを選択する と、各フィールドで使用可能なすべての演算子がリスト表示されます。「演算子

の選択 (Select Operator)」ウィンドウ内のボタンの 1 つを選択することにより、 フィールド用の検索演算子を選択します。

- <span id="page-46-0"></span>3. 「検索 **(Search)**」をクリックします。 OnDemand は、検索基準と一致する文書 を「文書リスト (Document List)」に表示し、ステータス・バーを文書の数で更 新します。OnDemand は文書を、サーバー内で発生した順、または OnDemand 管理者によって選択された順にリストします。
- 4. OnDemand は、データベース内の検索中に、ステータス・バーに次のメッセージ を表示します。

Search is proceeding ... *nnn* documents have been selected.

ここで、*nnn* は検索基準と一致した文書の数になります。

検索を停止する必要がある場合は、次のようにします。

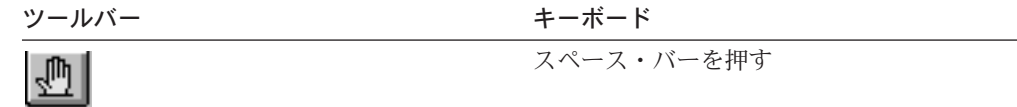

をクリック

ほとんどの検索要求は迅速に処理されます。ただし、検索要求が複雑な場合は、終 了までに数分かかる場合があります。検索基準が具体的で明確であるほど、 OnDemand が検索に要する時間が短くなります。例えば、Equal 演算子を使った検 索 (Equal MARSHAL など) は、Like 演算子による検索 (Like MARSHAL% など) より短 い時間で済みます。

「オプション (Option)」メニューで「自動表示 (Autoview)」を「最初の文書 (First Document)」に対して構成した場合、OnDemand は検索基準と適合する文書のリスト 内の最初の文書を自動的に開きます。「自動表示 (Autoview)」を「単一の文書 (Single Document)」に対して構成していて、検索基準に適合する文書が 1 つしかな かった場合、OnDemand は自動的にその文書を開きます。

## <span id="page-48-0"></span>第 **11** 章 文書の作業

#### 概要

「検索基準と文書リスト (Search Criteria and Document List)」ウィンドウから、使 用する文書を選択します。

重要**:**「検索基準と文書リスト (Search Criteria and Document List)」ウィンドウを開 く方法については、 33 ページの『第 10 [章 文書の検索』を](#page-44-0)参照してください。

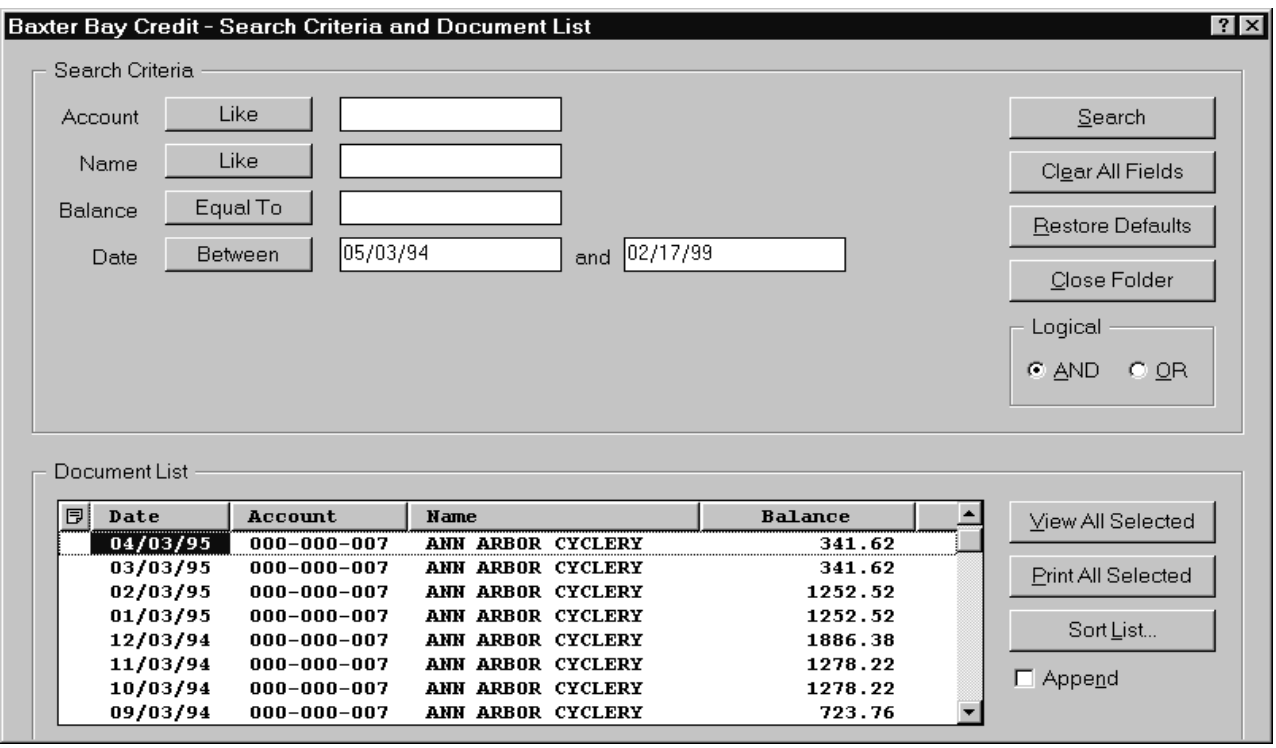

検索基準と一致する文書は、「文書リスト (Document List)」エリアにリストされま す。リスト内の特定の文書に移動する場合は、スクロール・バーかキーボードの矢 印キーを使用します。

「文書リスト (Document List)」コマンドを使用して文書の作業を行います。

選択したすべてをビュー **(View All Selected)**

選択した文書を表示するときに使用します。複数の 文書を選択すると、OnDemand は各文書を別々の表 示ウィンドウに読み込みます。

#### 選択したすべてを印刷 **(Print All Selected)**

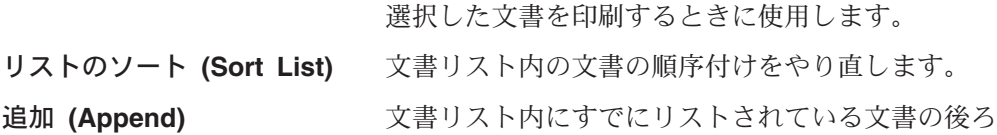

に、文書のリストを追加するために使用します。デ フォルトでは、「検索 **(Search)**」がクリックされ るたびに、OnDemand はリストの文書を検索と一致 する文書に置き換えます。

<span id="page-49-0"></span>自動スクロール **(AutoScroll)** 検索結果が検出されるにつれ文書リストを自動的に スクロールさせるために使用します。

> 注**:** 「自動スクロール **(AutoScroll)**」チェック・ボ ックスは、文書リスト内の文書が分類順序で生成さ れるときには、「検索基準と文書リスト (Search Criteria and Document List)」ウィンドウに含まれま せん。

同時に表示できる文書の数は、システム・リソースと表示する文書の種類によって 決まります。通常は、AFP 文書よりも行データ文書の方が一度にオープンできる文 書の数が多くなります。どれだけの文書を一度にオープンできるかについては、自 身で試してみてください。OnDemand は、選択された各文書を別々の表示ウィンド ウに読み込みます。

OnDemand は、「自動表示 (Autoview)」コマンドを使用して、検索の完了後に自動 的に文書を開くどうかを決定します。「自動表示 (Autoview)」コマンドは、「オプ ション (Option)」メニューから構成することができます。

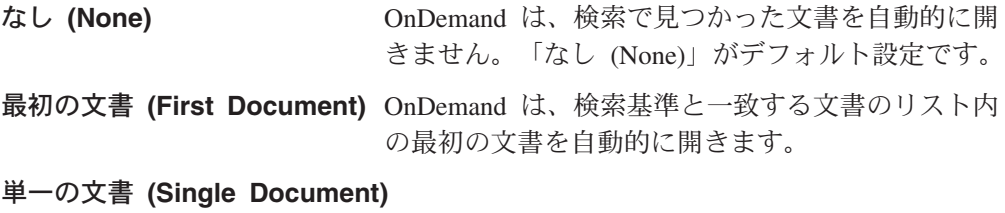

検索基準と一致する文書が 1 つだけの場合、 OnDemand は自動的にその文書を開きます。

#### 表示のための文書の選択

表示する文書を選択するには、以下のステップに従います。

- 1. 「検索基準と文書リスト (Search Criteria and Document List)」ウィンドウの「文 書リスト (Document List)」エリアから、表示したい文書を 1 つまたは複数選択 します。
- 2. 「選択したすべてをビュー **(View All Selected)**」をクリックします。 OnDemand は選択された文書をそれぞれ別のウィンドウで表示します。

表示する文書を複数選択した場合、OnDemand はステータス・バーに次のメッセ ージを表示します。

Document retrieval is proceeding for *document name*.

現行文書および残りの文書の検索を停止する必要がある場合は、次の処理を行い ます。

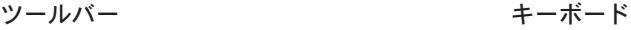

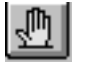

をクリック

スペース・バーを押す

<span id="page-50-0"></span>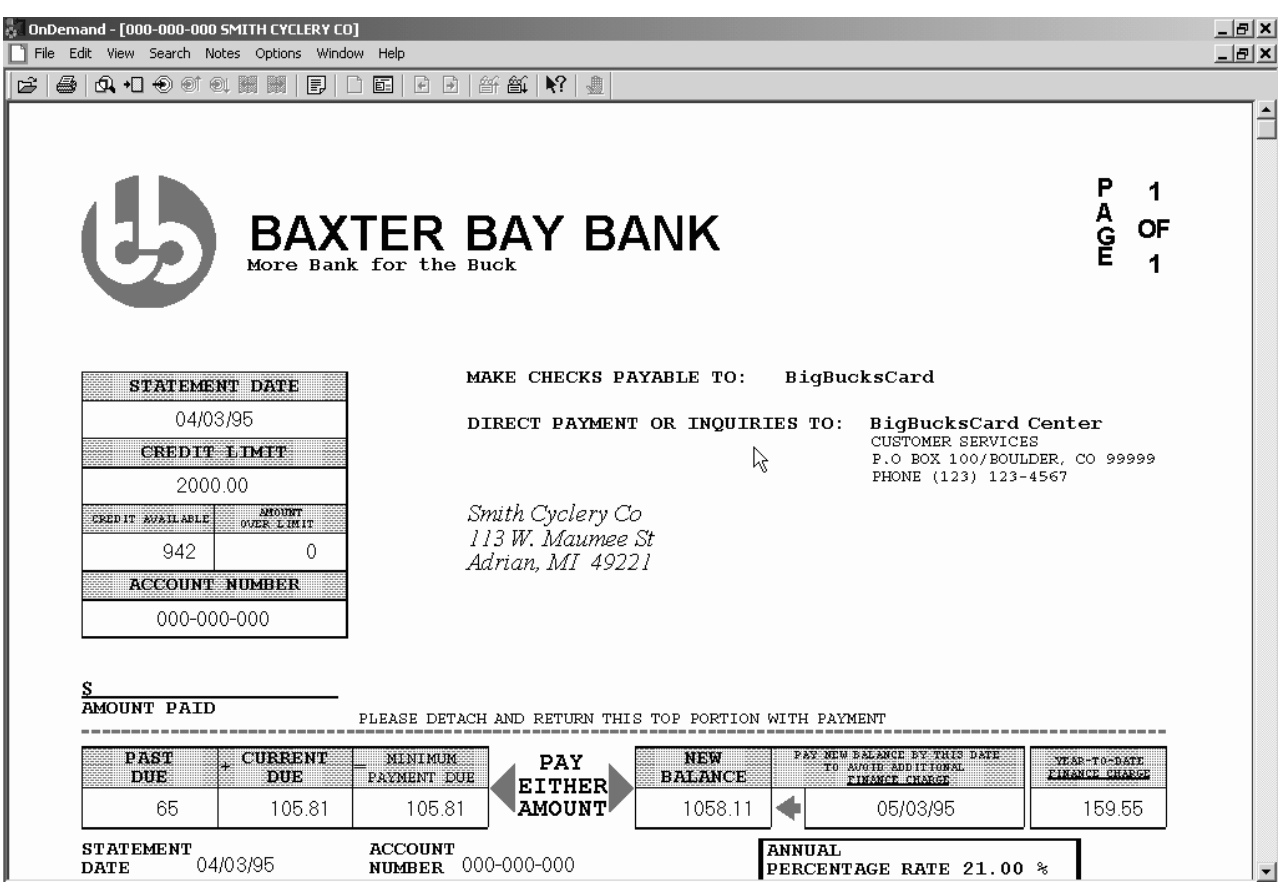

### 複数文書の作業

複数の文書の作業を一度に行うときに役立つコマンドがあります。開いている文書 間の移動、「文書リスト (Document List)」からの他の文書のオープン、「検索基準 と文書リスト (Search Criteria and Document List)」ウィンドウへの復帰 (より多く の文書の選択、またはより多くの文書の検索) のためのコマンドがあります。

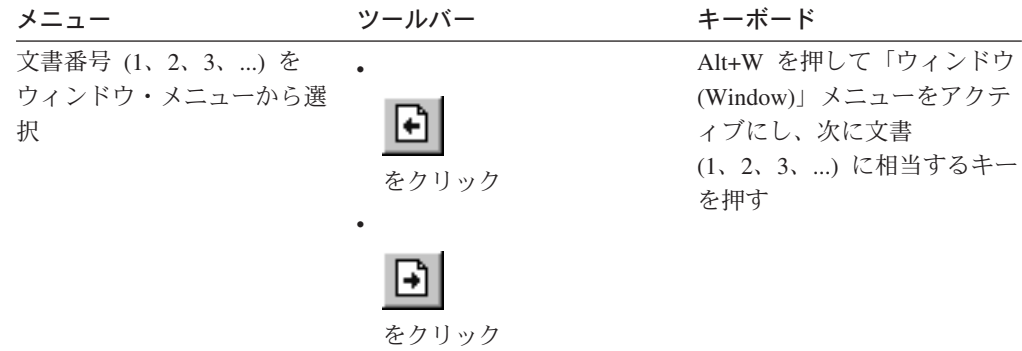

<span id="page-51-0"></span>開いている文書間を移動するには、次のいずれかの方式を使用します。

文書を表示しながら「文書リスト (Document List)」から文書を開くには、以下のい ずれかの方式を使用します。

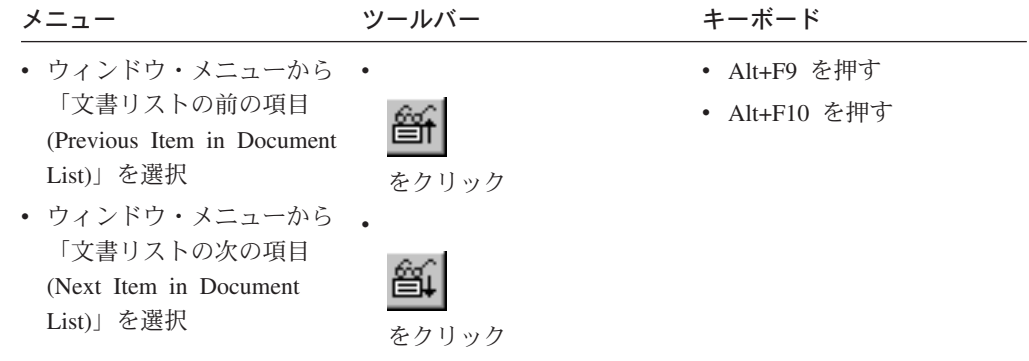

制限**:** 以下の方法では、現在表示している文書は、別の文書が開く前にクローズし ます。

文書の表示中に「検索基準と文書リスト (Search Criteria and Document List)」ウィ ンドウに戻るには、以下のいずれかの方式を使用します。

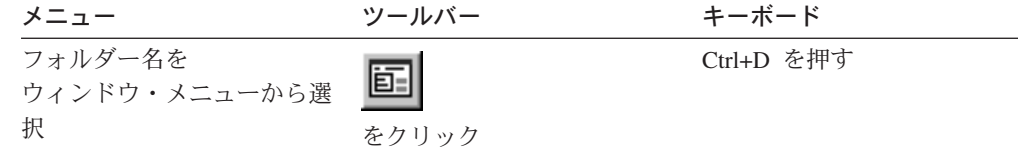

### 文書の表示

このセクションでは、以下のようないくつかの基本文書タスクの実施方法を示しま す。

- 文書内のページへの移動
- 文書内の情報の検出
- 文書への注釈の付加

#### <span id="page-52-0"></span>文書内のページへの移動

表示中の文書が複数のページを含むときは、複数の方法で文書内の別のページに移 動すること (文書のナビゲート) ができます。最も一般的な方法の一部をリストしま す。

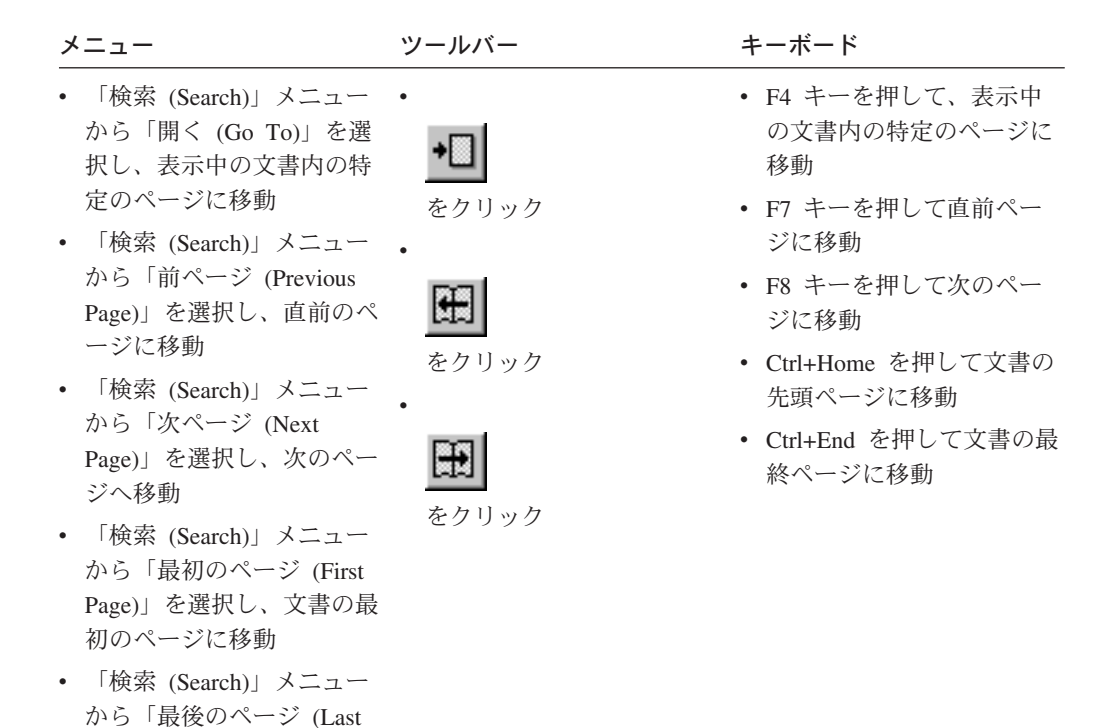

「開く (Go To)」コマンドを選択すると、OnDemand は移動先のページを指定する 「開く (Go To)」ウィンドウを表示します。

#### 文書内の情報の検出

ージに移動

Page)」を選択し、最後のペ

表示している文書内にある情報を探すときには、「検索 (Find)」ウィンドウを使用 します。例えば、表示している文書に何百 (または何千) もの顧客名が含まれている 場合、「検索 (Find)」コマンドを使用して、特定の顧客名を見つけることができま す。その後「次を検索 (Find Next)」コマンドおよび「前を検索 (Find Previous)」コ マンドを使用して、文書内のその他の顧客名に移動することができます。

文書内の情報の検出は次のようにして開始します。

1. 以下のいずれかの方式によって「検索 (Find)」ウィンドウを開きます。

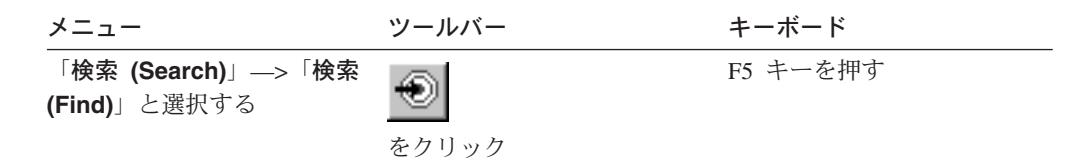

2. 検出する情報を「ストリング (String)」フィールドに入力します。「ヘルプ **(Help)**」をクリックすると、「検索 (Find)」ウィンドウで入力できる情報および その他のオプションについてのオンライン・ヘルプが表示されます。

- <span id="page-53-0"></span>3. 準備ができたら、「検索 **(Find)**」をクリックします。OnDemand は文書内でそ のストリングが最初に検出されるところに移動します。
- 4. 以下のいずれかの方式により、文書内に別の最初のストリングがあるところまで 移動することができます。

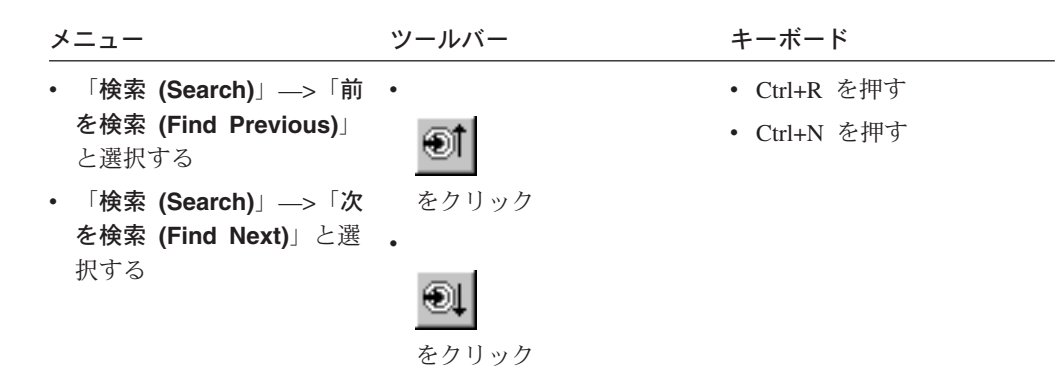

### 文書への注の付加

OnDemand では、注釈 は許可ユーザーが文書に付加することができる電子的な注の ことです。<sup>2</sup> 文書についての説明や覚え書きなどの情報、文書についての検討事項 や文書に添付したいその他の情報を注釈に入れることができます。

要件**:** OnDemand 管理者は、ユーザーに注の付加、更新、削除の許可を与えなけれ ばなりません。

文書に注を付加したいとき、または文書に対する注を表示するときは、以下のいず れかの方法で行います。

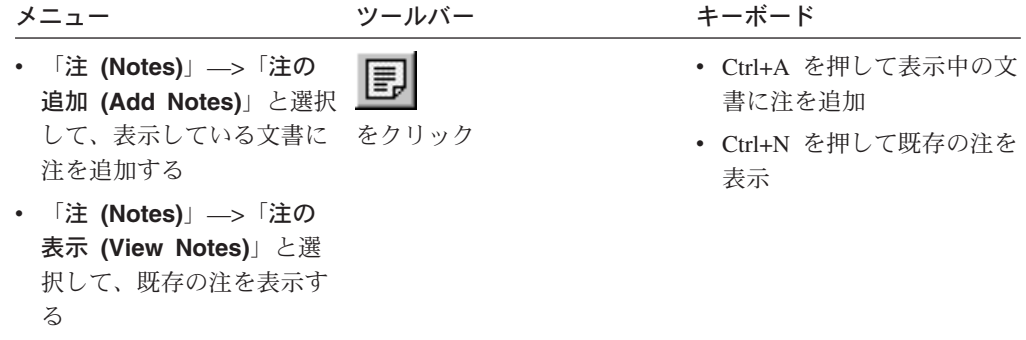

「注の追加 (Add Notes)」コマンドが選択されると、OnDemand は「注の追加 (Add Notes)」ウィンドウを開きます。注釈のオプションの詳細については、「注の追加 (Add a Note)」ウィンドウで「ヘルプ **(Help)**」をクリックしてください。

「注の表示 (View Notes)」コマンドが選択されると、OnDemand は「注 (Notes)」ウ ィンドウを開きます。「注 (Notes)」ウィンドウでは、既存の注釈を読んだり、独自

<sup>2.</sup> 注は、文書に物理的に 添付するものではなく、文書とは別個の場所に保管されるものです。システムが注釈の記録を取るので、クラ イアントはその文書に注が存在するとそれを示し、要求に応じて注を取り出します。注は、だれかが削除しない限り、文書自体がシ ステムから削除されるまでその文書に付加されたままです。

の注を追加または削除したり、注を検索することもできます。「注 (Notes)」ウィン ドウで「ヘルプ (Help)」をクリックすると、注に関する操作の詳細を調べることが できます。

### <span id="page-54-0"></span>文書の印刷とファックス送信

このセクションでは、文書を印刷する方法およびファックスで送る方法について説 明します。

表示されている文書のページ、1 つの文書から選択したいくつかのページ、あるい は文書全体を、印刷またはファックス送信することができます。また、文書リスト から複数の文書を選択して、印刷またはファックス送信することもできます。

OnDemand で印刷またはファックス送信を要求するには、最初に「印刷 (Print)」コ マンドを使用して「印刷 (Print)」ウィンドウを開きます。文書をファックスで送る 場合は、「印刷 (Print)」ウィンドウで「サーバー (Server)」オプションを選択する 必要があります。「印刷 (Print)」ウィンドウから利用できるオプションについて は、オンライン・ヘルプを参照してください。

プリンターについての質問は、OnDemand 管理者に問い合わせてください。プリン ターの選択方法やプリンター・オプションの変更方法については、オンライン・ヘ ルプで調べてください。印刷方法の詳細については、オペレーティング・システム の資料を参照してください。

#### 文書からの印刷

表示している文書内のページを印刷する場合は、以下の手順に従ってください。 1. 以下のいずれかの方法で「印刷 (Print)」ウィンドウを開きます。

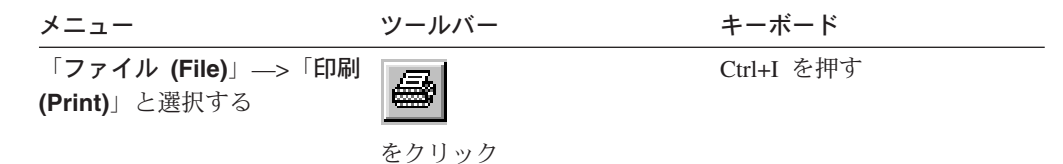

2. プリンターを選択して、印刷オプションを指定します。詳細については、オンラ イン・ヘルプを参照してください。

ヒント**:** 文書から印刷する場合、文書の全ページ、現在表示中のページ (デフォ ルトの選択項目)、または文書内のいくつかの選択ページを印刷することができ ます。文書をファックスで送る場合は、カバー・ページに入れる情報を指定する ことができます。送信側と受信側の情報を保管したり、取り出したりすることも できます。

3. 準備ができたら、「印刷 **(Print)**」をクリックします。

#### 文書リストからの印刷

文書リストから 1 つまたは複数の文書を印刷する場合は、以下の手順に従ってくだ さい。

- <span id="page-55-0"></span>1. 「検索基準と文書リスト (Search Criteria and Document List)」ウィンドウの「文 書リスト (Document List)」エリアから、印刷したい文書を 1 つまたは複数選択 します。
- 2. 「選択したすべてを印刷 **(Print All Selected)**」をクリックして、「印刷 (Print)」ウィンドウを開きます。
- 3. プリンターを選択して、印刷オプションを指定します。詳細については、オンラ イン・ヘルプを参照してください。

ヒント**:** 文書リストから文書を印刷する場合、OnDemand は自動的に文書内の全 ページを印刷します。

4. 準備ができたら、「印刷 **(Print)**」をクリックします。

### 文書の送信

OnDemand は、PC 上のメール・クライアントとのインターフェースとなって、ユ ーザーが組織外の人や OnDemand にアクセスできない人に文書のコピーを電子メー ルで送信できるようにします。文書を他のだれかに電子メールで送信するには、 「送信 (Send)」コマンドを使用します。

重要**:** 送信 (Send) 機能を使用するには、PC に MAPI (Mail Application Programming Interface) クライアントをインストールしておく必要があります。例え ば、MAPI クライアントは Lotus Notes® 5.08 以降とともにインストールされま す。また、Netscape Navigator 4.06 以降にも、文書の送信に使用できる MAPI クラ イアントが組み込まれています。 MAPI クライアントのインストールおよび構成に 関する詳細については、担当の OnDemand 管理者に問い合わせてください。

表示している文書を送信する場合は、以下の手順に従ってください。 1. 以下のいずれかの方法で「送信 (Send)」ウィンドウを開きます。

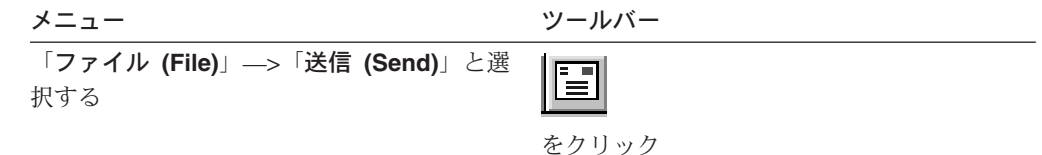

2. 送信オプションを指定します。詳細については、オンライン・ヘルプを参照して ください。

ヒント**:** 文書を送信するとき、デフォルトでは、OnDemand が自動的に文書内の 全ページを送信します。ただし、「選択した領域をテキストとして使用 (Use Selected Area As Text)」オプションを指定すると、文書の一部を送信することが できます。(「送信 (Send)」コマンドを選択する前に、文書内で送信したい部分 を選択する必要があります。)

- 3. 準備ができたら、「**OK**」をクリックします。OnDemand がデフォルトのメー ル・クライアントを開始します。
- 4. 宛先を指定します。必要に応じて、メッセージ・テキストを入力したり、メッセ ージの件名を変更したりします。
- 5. メッセージを送信する準備ができたら、メール・クライアント内で「送信 **(Send)**」をクリックします。

#### <span id="page-56-0"></span>文書リストからの送信

文書リストから 1 つまたは複数の文書を送信する場合は、以下のステップに従って ください。

- 1. 「検索基準と文書リスト (Search Criteria and Document List)」ウィンドウの「文 書リスト (Document List)」エリアから、送信したい文書を 1 つまたは複数選択 します。
- 2. ツールバーで「送信 **(Send)**」をクリックするか、「ファイル **(File)**」—>「送信 **(Send)**」と選択するかして、「送信 (Send)」ウィンドウを開きます。
- 3. 送信オプションを指定します。詳細については、オンライン・ヘルプを参照して ください。

ヒント**:** 文書リストから文書を送信する場合、OnDemand は自動的に文書内の全 ページを送信します。

4. 準備ができたら、「**OK**」をクリックします。OnDemand が文書を取り出し、デ フォルトのメール・クライアントを開始します。

複数の文書を選択した場合、OnDemand はステータス・バーに次のメッセージを 表示します。

Document retrieval is proceeding for *document name*.

現行文書および残りの文書の検索を停止する必要がある場合は、次の処理を行い ます。

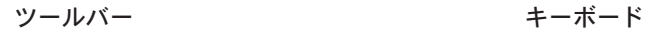

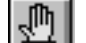

スペース・バーを押す

をクリック

- 5. メール・クライアントで、宛先を指定します。必要に応じて、メッセージ・テキ ストを入力したり、メッセージの件名を変更したりします。
- 6. メッセージを送信する準備ができたら、メール・クライアント内で「送信 **(Send)**」をクリックします。

## <span id="page-58-0"></span>第 **12** 章 **OnDemand** セッションの終了

このセクションでは、文書とフォルダーのクローズ、および OnDemand サーバーの ログオフのためのいくつかの方法について説明します。

### 文書のクローズ

文書をさまざまな方法でクローズすることができます。最も一般的な方法の一部を リストします。

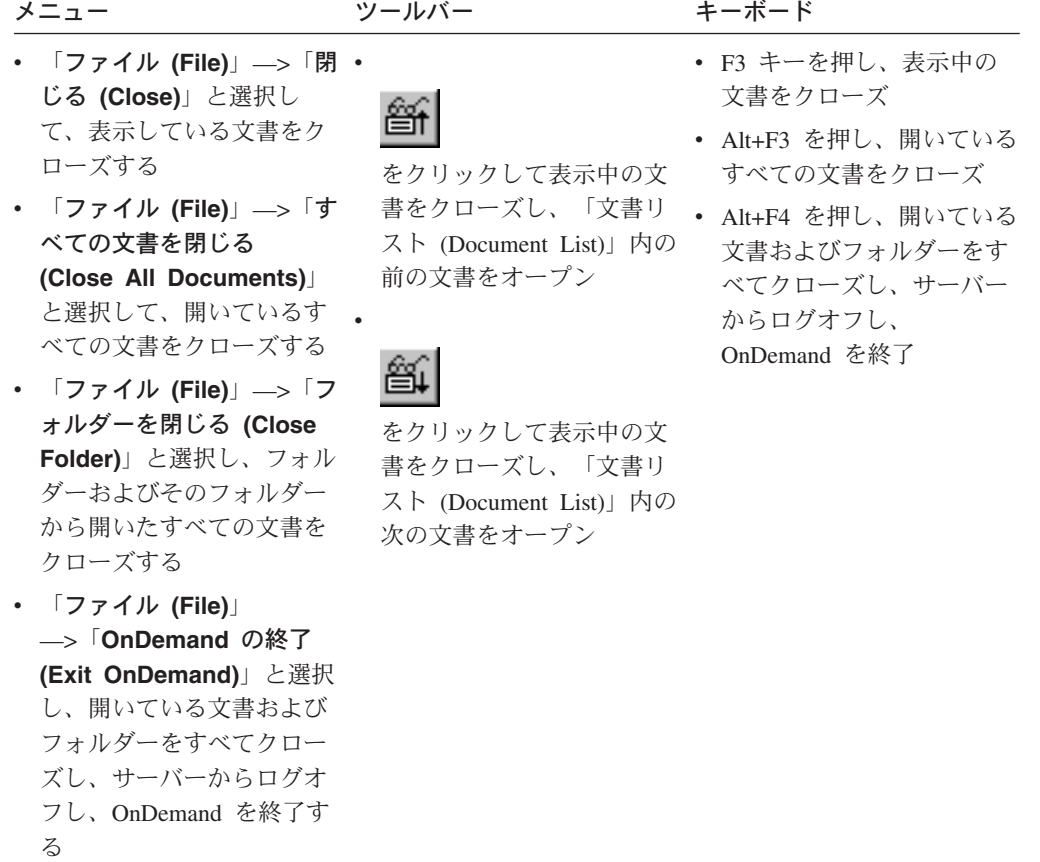

### フォルダーのクローズ

以下のいずれかの方式を使用し、サーバーからログオフしたり OnDemand を終了せ ずに、フォルダーをクローズします。

- 「検索基準と文書リスト (Search Criteria and Document List)」ウィンドウで「フ ォルダーを閉じる **(Close Folder)**」をクリックする。
- v 「ファイル **(File)**」—>「フォルダーを閉じる **(Close Folder)**」と選択する。
- v 「ファイル **(File)**」—>「すべてのフォルダーを閉じる **(Close All Folders)**」と 選択する。

ヒント**:** 複数のフォルダーが開いている場合、「ファイル **(File)**」—>「フォルダー を閉じる **(Close Folder)**」と選択すると、OnDemand は現行フォルダーを閉じま す。(OnDemand は、ウィンドウ・メニュー内の現行フォルダーの隣にチェック・マ ークを付けます。)

## <span id="page-59-0"></span>サーバーからのログオフ

サーバーからログオフするには、「ファイル **(File)**」—>「ログオフ **(Logoff)**」と選 択してください。

#### **OnDemand** の停止

OnDemand クライアントをいくつかの方法で停止することができます。OnDemand を停止するための最も一般的な方法を、以下にいくつか示します。

メニュー キーボード

「ファイル **(File)**」—>「**OnDemand** の終了 Alt+F4 を押す **(Exit OnDemand)**」と選択する。

## <span id="page-60-0"></span>第 **13** 章 **OnDemand** クライアントの除去

Uninstall 機能によって OnDemand クライアントを PC から除去することができま す。Uninstall は、OnDemand に関するディレクトリーならびにシステム・ファイル 内のすべての OnDemand に対する参照を除去します。Uninstall を実行するには、次 のようにしてください。

- 1. 「スタート **(Start)**」—>「設定 **(Settings)**」—>「コントロール パネル **(Control Panel)**」—>「アプリケーションの追加と削除 **(Add/Remove Programs)**」と選択します。
- 2. リストから、「**OnDemand32**」を選択します。
- 3. 「変更と削除 **(Add/Remove)**」をクリックします。
- 4. 「**OK**」をクリックします。

## <span id="page-62-0"></span>第 **14** 章 **OnDemand** クライアント・コンポーネントの追加また は除去

- 1. OnDemand クライアントの Setup プログラムを開始します。「ようこそ (Welcome)」画面が、「変更 (Modify)」オプションを選択した状態で開かれてま す。
- 2. 「次へ **(Next)**」をクリックします。
- 3. コンポーネントを追加する場合は、リストから追加するコンポーネントを選択し ます。コンポーネントを削除する場合は、リストからコンポーネントをクリアし ます。特定の言語やフォント、その他のオプションの追加や削除も可能です。

注**:** コンポーネントを追加する場合は、必ず現在インストールされているコンポ ーネントを選択したままにしてください。コンポーネントのチェック・マークを クリアした場合、Modify プロセスによって PC からそのコンポーネントが除去 されてしまいます。

- 4. 「次へ **(Next)**」をクリックします。
- 5. コンポーネントを確認します。
- 6. 「次へ **(Next)**」をクリックして、画面の指示に従って終了させます。

| | | |

## 特記事項

本書は米国 IBM が提供する製品およびサービスについて作成したものであり、本 書に記載の製品、サービス、または機能が日本においては提供されていない場合が あります。日本で利用可能な製品、サービス、および機能については、日本 IBM の営業担当員にお尋ねください。本書で IBM 製品、プログラム、またはサービス に言及していても、その IBM 製品、プログラム、またはサービスのみが使用可能 であることを意味するものではありません。これらに代えて、IBM の知的所有権を 侵害することのない、機能的に同等の製品、プログラム、またはサービスを使用す ることができます。ただし、IBM 以外の製品とプログラムの操作またはサービスの 評価および検証は、お客様の責任で行っていただきます。

IBM は、本書に記載されている内容に関して特許権 (特許出願中のものを含む) を 保有している場合があります。本書の提供は、お客様にこれらの特許権について実 施権を許諾することを意味するものではありません。実施権についてのお問い合わ せは、書面にて下記宛先にお送りください。

〒106-0032 東京都港区六本木 3-2-31 IBM World Trade Asia Corporation Licensing

以下の保証は、国または地域の法律に沿わない場合は、適用されません。IBM およ びその直接または間接の子会社は、本書を特定物として現存するままの状態で提供 し、商品性の保証、特定目的適合性の保証および法律上の瑕疵担保責任を含むすべ ての明示もしくは黙示の保証責任を負わないものとします。国または地域によって は、法律の強行規定により、保証責任の制限が禁じられる場合、強行規定の制限を 受けるものとします。

この情報には、技術的に不適切な記述や誤植を含む場合があります。本書は定期的 に見直され、必要な変更は本書の次版に組み込まれます。 IBM は予告なしに、随 時、この文書に記載されている製品またはプログラムに対して、改良または変更を 行うことがあります。

本書において IBM 以外の Web サイトに言及している場合がありますが、便宜のた め記載しただけであり、決してそれらの Web サイトを推奨するものではありませ ん。それらの Web サイトにある資料は、この IBM 製品の資料の一部ではありませ ん。それらの Web サイトは、お客様の責任でご使用ください。

IBM は、お客様が提供するいかなる情報も、お客様に対してなんら義務も負うこと のない、自ら適切と信ずる方法で、使用もしくは配布することができるものとしま す。

本プログラムのライセンス保持者で、(i) 独自に作成したプログラムとその他のプロ グラム (本プログラムを含む) との間での情報交換、および (ii) 交換された情報の 相互利用を可能にすることを目的として、本プログラムに関する情報を必要とする 方は、下記に連絡してください。

IBM Corporation J46A/G4 555 Bailey Avenue San Jose, CA 95141-1003 U.S.A.

本プログラムに関する上記の情報は、適切な使用条件の下で使用することができま すが、有償の場合もあります。

本書で説明されているライセンス・プログラムまたはその他のライセンス資料は、 IBM 所定のプログラム契約の契約条項、IBM プログラムのご使用条件、またはそれ と同等の条項に基づいて、IBM より提供されます。

この文書に含まれるいかなるパフォーマンス・データも、管理環境下で決定された ものです。そのため、他の操作環境で得られた結果は、異なる可能性があります。 一部の測定が、開発レベルのシステムで行われた可能性がありますが、その測定値 が、一般に利用可能なシステムのものと同じである保証はありません。さらに、一 部の測定値が、推定値である可能性があります。実際の結果は、異なる可能性があ ります。お客様は、お客様の特定の環境に適したデータを確かめる必要がありま す。

IBM 以外の製品に関する情報は、その製品の供給者、出版物、もしくはその他の公 に利用可能なソースから入手したものです。IBM は、それらの製品のテストは行っ ておりません。したがって、他社製品に関する実行性、互換性、またはその他の要 求については確証できません。 IBM 以外の製品の性能に関する質問は、それらの 製品の供給者にお願いします。

IBM の将来の方向または意向に関する記述については、予告なしに変更または撤回 される場合があり、単に目標を示しているものです。

本書には、日常の業務処理で用いられるデータや報告書の例が含まれています。よ り具体性を与えるために、それらの例には、個人、企業、ブランド、あるいは製品 などの名前が含まれている場合があります。これらの名称はすべて架空のものであ り、名称や住所が類似する企業が実在しているとしても、それは偶然にすぎませ  $h_{\circ}$ 

著作権使用許諾:

本書には、様々なオペレーティング・プラットフォームでのプログラミング手法を 例示するサンプル・アプリケーション・プログラムがソース言語で掲載されていま す。お客様は、サンプル・プログラムが書かれているオペレーティング・プラット フォームのアプリケーション・プログラミング・インターフェースに準拠したアプ リケーション・プログラムの開発、使用、販売、配布を目的として、いかなる形式 においても、IBM に対価を支払うことなくこれを複製し、改変し、配布することが できます。このサンプル・プログラムは、あらゆる条件下における完全なテストを 経ていません。従って IBM は、これらのサンプル・プログラムについて信頼性、 利便性もしくは機能性があることをほのめかしたり、保証することはできません。 お客様は、IBM のアプリケーション・プログラミング・インターフェースに準拠し たアプリケーション・プログラムの開発、使用、販売、配布を目的として、いかな る形式においても、 IBM に対価を支払うことなくこれを複製し、改変し、配布す ることができます。

### 商標

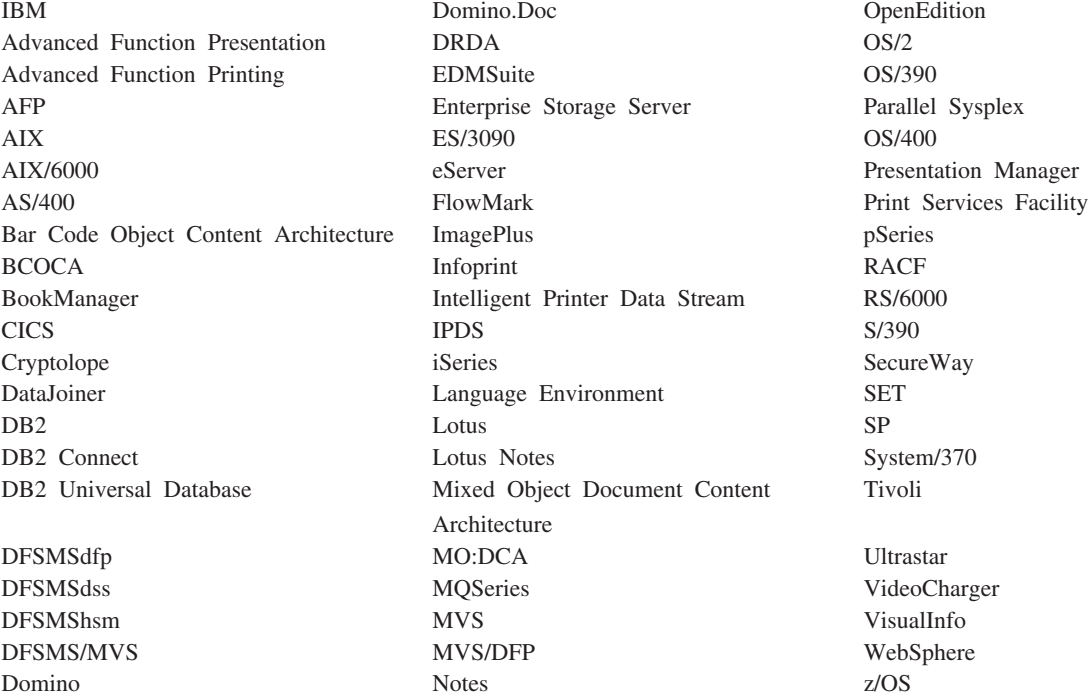

#### 以下は、IBM Corporation の商標です。

Intel および Pentium は、Intel Corporation の米国およびその他の国における商標で す。

Java およびすべての Java 関連の商標およびロゴは、Sun Microsystems, Inc. の米国 およびその他の国における商標または登録商標です。

Microsoft、Windows、および Windows NT は、Microsoft Corporation の米国および その他の国における商標です。

UNIX は、The Open Group の米国およびその他の国における登録商標です。

OnDemand Windows クライアント・プログラムの一部には、 Pixel Translations Incorporated のライセンス・ソフトウェアが含まれています。 © Pixel Translations Incorporated 1990, 2003. All rights reserved.

他の会社名、製品名およびサービス名などはそれぞれ各社の商標または登録商標で す。

## 用語集

## [ア行]

アイコン **(icon).** アプリケーションまたは他のウィン ドウを表現するためにウィンドウ・マネージャーによっ て使用される 32 × 32 ピクセルのビットマップ。

アプリケーション **(application).** OnDemand におい て、レポートまたは入力ファイルの物理属性を記述する オブジェクト。入力ファイルの中のデータのタイプ、コ ード・ページ、入力データに紙送り制御文字が含まれて いるかどうかなどを記述する。アプリケーションには、 データの索引付けプログラムやロード・プログラムが入 力データを処理するために使用する命令も含まれる。普 通は、OnDemand に保管する予定の、異なる出力印刷デ ータ・ストリームまたはデータ・ソースごとに、1 つの アプリケーションを定義する。

# [カ行]

管理者 **(administrator).** OnDemand においては、シス テムの保守を行う許可を持つ担当者。例えば、 OnDemand 管理者はユーザーおよびフォルダーの追加、 更新、削除を行うことができる。

行データ **(line data).** IBM 3800-1 型印刷サブシステ ムなどのライン・プリンターでの印刷用に作成されたデ ータ。行データは、通常、紙送り制御文字および表参照 文字などで表現される。

行データ印刷ファイル **(line-data print file).** 行データ から構成されるファイル。任意で、限定された構造化フ ィールドのセットにより補足される。

クライアント **(client).** (1) 分散ファイル・システム環 境において、プログラムやプログラムへのアクセスを提 供するサーバーに依存しているシステム。 (2) OnDemand ソフトウェアが稼働しネットワークに接続さ れているワークステーションであり、ライブラリー・サ ーバーにログオンし照会を行うことができる。また、 OnDemand から文書を検索し、文書の表示と印刷を行う ことができる。

コピー・グループ **(copy group).** Tivoli® Storage Manager では、バックアップとアーカイブ・ファイルの 生成、宛先、および有効期限を制御する属性を含むポリ シー・オブジェクト。コピー・グループには、バックア ップおよびアーカイブの 2 種類がある。コピー・グル ープは管理クラスに属する。

# [サ行]

サーバー **(server).** (1) ネットワークにおいて、データ を含み、ネットワーク上の他のコンピューターによって アクセスされる機能を提供するコンピューター。 (2) コ ンピューター・システム内のデバイス間でデータを転送 するのに必要なプロトコル、キューイング、ルーティン グ、およびその他のタスクを処理するプログラム。 (3) レポート・ファイルを保管、検索、および保守する OnDemand プログラムを実行する、TCP/IP に接続され たワークステーション。OnDemand は、2 つのタイプの サーバーをサポートする: ライブラリー・サーバーとオ ブジェクト・サーバーである。

サーバー・プリンター **(server printer).** ネットワー ク・サーバーに接続され、IBM Infoprint® Manager のよ うな、サーバー印刷マネージャーによって管理されるプ リンター。

ストリング **(string).** 一連の英字または数字。

# [タ行]

注 **(notes).** OnDemand 文書に付加できるコメント、説 明、および覚え書き。

注釈 **(annotations).** 文書に付加できるコメント、説 明、および覚え書き。

ツールバー **(toolbar).** グラフィカル・ユーザー・イン ターフェースをサポートする OnDemand クライアン ト・プログラムのメイン・ウィンドウのメニュー・バー のすぐ下にある領域。

ツールバー・ボタン **(toolbar button).** グラフィカ ル・ユーザー・インターフェースをサポートする OnDemand クライアント・プログラムの 1 つのコマン ドを表す、ツールバー上の小さなビットマップ。コマン ドに迅速にアクセスするには、ツールバー・ボタンをク リックする。

デフォルト **(default).** ユーザーが他の値を指定してい ないときにとられる値、属性、またはオプション。

デフォルト値 **(default value).** あらかじめ定められた 値、属性、またはオプションであり、他の明示的な指定 値がないと見なされるもの。

# [ナ行]

名前付き照会 **(named query).** 将来、検索基準として 使用するために、ユーザーが名前を付け、保管した「検 索基準と文書リスト (Search Criteria and Document List)」ウィンドウ中の入力フィールド値セット。

入力 **(type).** キーボードを使用して、文字を指定され たとおりに正確にタイプすることによって、具体的な情 報を入力すること。

ネットワーク **(network).** ロケーション間での情報交換 を目的として通信回線によって接続されているデータ処 理プロダクトの集合。

# [ハ行]

表示ウィンドウ **(viewing window).** 文書をブラウズす る OnDemand のウィンドウ。

フォルダー **(folder).** 明細書、送り状、あるいは通信文 など、情報のソースや、データの保管場所を問わない関 連情報のためのコンテナー。フォルダーを開くと、フォ ルダー内に含まれている全情報にアクセスすることがで きる。例えば、請求書フォルダーは過去 2 年間にわた る顧客取引に関する全レポートを含む。

文書 **(document).** (1) OnDemand において、数千の送 り状からなる 1 つのレポートの中の 1 つの送り状な ど、より大きなファイルの論理的なセクション。文書 は、レポートの中のページの索引付きグループを表すこ ともできる。 (2) AFP データ・ストリーム文書を含む ファイル。 AFP データ・ストリーム文書は、「文書開 始」および「文書終了」構造化フィールドを境界とし、 文書構成プログラム (DCF) などのテキスト・フォーマ ッターを使用して作成できる。

ポイント **(point).** 活字組みの測定単位で、0.01384 イ ンチ (0.35054 mm) と等しく、およそ 1/72 インチ。 1 パイカは 12 ポイントある。

# [マ行]

メニュー・バー **(menu bar).** ウィンドウの最上部のエ リアであり、ユーザーがそのウィンドウ内で実行できる アクションにアクセスする手段となる選択項目を含む。

# [ヤ行]

ユーザー **(user).** OnDemand サーバーへのログオンが 許可された人。

# [ラ行]

レポート **(report).** ユーザー定義プログラムまたはそ の他のソフトウェア・プログラムによって生成される印 刷データ・ストリーム。数百あるいは数千ページの関連 情報を含むことができる。大部分のレポート・ファイル は、文書と呼ばれる単一または複数のページ・オブジェ クトに論理的に分割して索引を付けることができる。

ローカル・エリア・ネットワーク **(local area network (LAN)).** (1) ユーザーの構内、敷地などの限られた地域 内に設置されているコンピューター・ネットワーク。ロ ーカル・エリア・ネットワーク内での通信は、外部の規 制を受けない。ただし、LAN 境界を越える通信は、何 らかの形の規制を受ける場合がある。 (2) 一連のデバイ スが通信を目的として相互に接続されているネットワー クであり、より大きなネットワークへの接続が可能であ る。トークンリング・ネットワーク (Token-Ring Network) も参照。

# [ワ行]

ワイルドカード文字 **(wildcard character).** 他の英 字、数字、または特殊文字を表す検索文字。OnDemand では、% (パーセント) および \_ (下線) がワイルドカー ド文字である。

## **A**

**Advanced Function Presentation (AFP).** 一組のラ イセンス・プログラムであり、全点アドレス可能概念を 使用して多種多様なプリンターでデータを印刷したり、 多様なディスプレイ・デバイスでデータを表示したりす る。

**AFP.** Advanced Function Presentation

## **L**

**LAN.** ローカル・エリア・ネットワーク (local area network)。

## 索引

日本語, 数字, 英字, 特殊文字の 順に配列されています。なお, 濁 音と半濁音は清音と同等に扱われ ています。

# [ア行]

[移動、文書内のページへの](#page-52-0) 41 印刷 [選択した文書](#page-54-0) 43 [文書](#page-54-0) 43 [「印刷」ツールバー・ボタン](#page-54-0) 43 インストール [ネットワーク](#page-21-0) 10 [配布](#page-21-0) 10 [複数ユーザー](#page-21-0) 10 [CD-ROM 9](#page-20-0) Windows [クライアント](#page-20-0) 9 ウィンドウ [「サーバーの更新](#page-36-0) (Update [Servers\)](#page-36-0)」 25 [「サーバーへのログオン](#page-34-0) (Logon to a [Server\)](#page-34-0)」 23 フォルダーを開く [\(Open a Folder\) 31](#page-42-0) [Search Criteria and Document List 33](#page-44-0)[,](#page-48-0) [37](#page-48-0)

# [カ行]

開始、OnDemand の [「スタート」メニューから](#page-32-0) 21 [デスクトップから](#page-32-0) 21 [「ファイル名を指定して実行」ウィン](#page-32-0) [ドウから](#page-32-0) 21 クライアント [コマンド行パラメーター](#page-30-0) 19 [始動パラメーター](#page-30-0) 19 クローズ [フォルダー](#page-58-0) 47 [文書](#page-58-0) 47 検索 [停止](#page-46-0) 35 [取り消し](#page-46-0) 35 「検索 (Find)[」ツールバー・ボタン](#page-52-0) 41 [検索、文書の](#page-44-0) 33 [「検索基準と文書リスト](#page-44-0) (Search Criteria [and Document List\)](#page-44-0)」ウィンドウ 3[3, 37](#page-48-0) [検出、文書内の情報の](#page-52-0) 41 更新 [クライアント・ソフトウェア](#page-24-0) 13

更新 *(*続き*)* [サーバー情報](#page-36-0) 25 [コマンド行パラメーター](#page-30-0) 19

# [サ行]

サーバー [からのログオフ](#page-59-0) 48 [既存情報の変更](#page-37-0) 26 [削除](#page-40-0) 29 [CD-ROM 27](#page-38-0) サーバー情報 [更新](#page-36-0) 25 [「サーバーの更新](#page-36-0) (Update Servers)」ウィ [ンドウ](#page-36-0) 25 [サーバーへのログオン](#page-34-0) 23 [「サーバーへのログオン](#page-34-0) (Logon to a Server)[」ウィンドウ](#page-34-0) 23 [削除、サーバーの](#page-40-0) 29 [自動インストール](#page-21-0) 10 [始動パラメーター](#page-30-0) 19 [自動表示、文書の](#page-49-0) 38 終了、[OnDemand](#page-59-0) の 48 所要量 [推奨システム](#page-16-0) 5 [ソフトウェア](#page-20-0) 9 [ソフトウェア要件](#page-16-0) 5 [ディスク・スペース](#page-20-0) 9 [ディスク・スペースの所要量](#page-16-0) 5 [ネットワーク](#page-20-0) 9 [ネットワーク要件](#page-16-0) 5 [ハードウェア](#page-20-0) 9 [ハードウェア要件](#page-16-0) 5 [推奨される準備](#page-7-0) vi 前提条件 [推奨システム](#page-16-0) 5 [ソフトウェア要件](#page-16-0) 5 [ディスク・スペースの所要量](#page-16-0) 5 [ネットワーク要件](#page-16-0) 5 [ハードウェア要件](#page-16-0) 5 送信 [文書](#page-56-0) 45 [ソフトウェア要件](#page-16-0) 5

# [タ行]

タスク [サーバーへのログオン](#page-34-0) 23 [「スタート」メニューからの開始](#page-32-0) 21 [デスクトップからの開始](#page-32-0) 21

タスク *(*続き*)* [「ファイル名を指定して実行」ウィン](#page-32-0) [ドウからの開始](#page-32-0) 21 [フォルダーのオープン](#page-42-0) 31 [文書の選択と表示](#page-48-0) 37 [OnDemand](#page-59-0) の停止 48 注 [説明](#page-53-0) 42 [付加、文書への](#page-53-0) 42 注釈 [説明](#page-53-0) 42 [付加、文書への](#page-53-0) 42 [「直前オープン文書の表示」ツールバー・](#page-51-0) [ボタン](#page-51-0) 40 [「直前の出現を検出」ツールバー・ボタン](#page-53-0) [42](#page-53-0) [「次のオープン文書の表示」ツールバー・](#page-51-0) [ボタン](#page-51-0) 40 [「次の出現の検出」ツールバー・ボタン](#page-52-0) [41](#page-52-0)[, 42](#page-53-0) [取り消し、文書検索の](#page-56-0) 45

## [ナ行]

[ナビゲート、文書の](#page-52-0) 41 [ネットワーク・インストール](#page-21-0) 10 [ネットワーク・サーバーの追加](#page-39-0) 28 ネットワーク・ファイル・サーバー [クライアント・ソフトウェアのインス](#page-21-0) [トール](#page-21-0) 10 [説明](#page-21-0) 10

# [ハ行]

[ハードウェア要件](#page-16-0) 5 [ハード・ディスク・サーバーの追加](#page-39-0) 28 [配布インストール](#page-21-0) 10 パラメーター [コマンド行](#page-30-0) 19 [始動](#page-30-0) 19 [表示、文書の](#page-51-0) 40 [「表示中に直前ページを表示」ツールバ](#page-52-0) [ー・ボタン](#page-52-0) 41 ファックス送信 [選択した文書](#page-54-0) 43 [文書](#page-54-0) 43 フォルダー [オープン](#page-42-0) 31 [クローズ](#page-58-0) 47 [「フォルダーを開く](#page-42-0) (Open a Folder)」ウ [ィンドウ](#page-42-0) 31

[複数ユーザー・インストール](#page-21-0) 10 文書 [印刷](#page-54-0) 43 [クローズ](#page-58-0) 47 [検索](#page-44-0) 33 [選択](#page-48-0) 37 送信 [電子メールで](#page-55-0) 44 [MAPI](#page-55-0) で 44 [注コマンド](#page-53-0) 42 [注釈](#page-53-0) 42 [表示](#page-48-0) 3[7, 38](#page-49-0)[, 40](#page-51-0) [ファックス送信](#page-54-0) 43 [別のページへの移動](#page-52-0) 41 Find [コマンド](#page-52-0) 41 go to [コマンド](#page-52-0) 41 [文書検索の停止](#page-49-0) 3[8, 45](#page-56-0) [文書の送信](#page-55-0) 44 [文書表示ウィンドウ](#page-50-0) 39 [「文書リスト」ツールバー・ボタン](#page-51-0) 40 [「文書リスト中の直前文書の検索と表示」](#page-51-0) [ツールバー・ボタン](#page-51-0) 40 文書リスト内からの検索と表示 [直前の文書](#page-51-0) 40 [次の文書](#page-51-0) 40 [変更、既存サーバーに関する情報の](#page-40-0) 29 [ホスト名](#page-36-0) 25

# [ヤ行]

ユーザー定義ファイル [インストール](#page-21-0) 10 [説明](#page-21-0) 10

# [ワ行]

[ワイルドカード文字](#page-45-0) 34

# **A**

```
Adobe Acrobat 5
AFP フォント
 説明 11
  Windows クライアントでのマッピング
    11
ATM 5
autoview 38
```
## **C**

CD-ROM [サーバー](#page-38-0) 27 CD-ROM [のインストール](#page-20-0) 9

### **G**

go to [コマンド](#page-52-0) 41 「Go To[」ツールバー・ボタン](#page-52-0) 41

## **O**

OnDemand [停止](#page-59-0) 48 OnDemand クライアント [除去](#page-60-0) 49

# **S**

「Send[」ツールバー・ボタン](#page-55-0) 44

## **T**

TCP/IP [サーバーの情報の変更](#page-37-0) 26

## **W**

```
Windows クライアント
  インストール 9
  更新 13
  除去 51
  追加 51
  Adobe Acrobat 5
  ATM 5
  CD-ROM 9
  Modify の実行 51
```
IBM

プログラム番号: 5655-H39 5697-G34 5722-RD1

Printed in Japan

SC88-8839-03

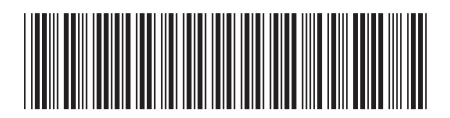

日本アイビーエム株式会社 〒106-8711 東京都港区六本木3-2-12